# memmerh HPP IPP**PLUS**

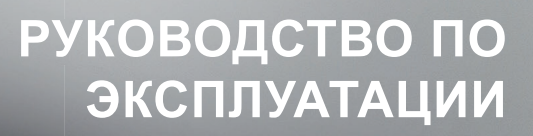

КЛИМАТИЧЕСКАЯ КАМЕРА ПОСТОЯННЫХ УСЛОВИЙ HPP КЛИМАТИЧЕСОХЛАЖДАЕМЫЙ ИНКУБАТОР IPPPLUS

MADE IN GERMANY.

**www.memmert.com**

### Изготовитель ислужба по работе с клиентами

Memmert GmbH + Co. KG Willi Memmert Straße 90-96 D-91186 Büchenbach **Deutschland** 

Тел.: +49 (0)9122 925-0 Факс: +49 (0)9122 14585<br>Эл лочта: sales@m sales@memmert.com Веб-сайт: www.memmert.com

Служба по работе с клиентами:

Горячая линия: +49 (0)9171 9792 911 Факс: +49 (0)9171 9792 979<br>Эл почта: service@memmert.com service@memmert.com

При обращении в службу по работе с клиентами всегда указывайте серийный номер устройства, приведенный на фирменной табличке (см. стр. 13).

Адрес для отправки устройств, подлежащих ремонту:

Memmert GmbH + Co. KG Kundenservice Willi-Memmert-Str. 90-96 DE-91186 Büchenbach Германия

Просим вас связаться с нашей службой поддержки перед отправкой подлежащих ремонту устройств или перед возвратом. В противном случае мы будем вынуждены отказать в приеме посылки.

© 2019 MEMMERT GmbH + Co. KG

D24048 | Издание 12/2019

Изготовитель оставляет за собой право на внесение изменений.

# О настоящем руководстве

### Назначение и целевая группа

В настоящем руководстве описаны монтаж, принципы работы, транспортировка и эксплуатация климатических камер постоянных условий HPP и охлаждаемых инкубаторов IPPplus. Это руководство предназначено для квалифицированного персонала эксплуатирующей компании, которому поручено эксплуатировать соответствующее устройство и/ или осуществлять его техобслуживание.

Если вам предстоит использовать устройство, то перед началом работы внимательно прочтите настоящее руководство. Ознакомьтесь с указаниями по технике безопасности. Выполняйте только работы, описанные в настоящем руководстве. Если у вас возникли вопросы или вы не нашли нужной информации, обратитесь к своему руководителю или на завод-изготовитель. Не осуществляйте никаких действий без разрешения.

### Версии

Оборудование доступно в различных вариантах оснащения и различных размерах. Если определенные варианты оснащения или функции доступны только в определенной конфигурации, это указано в соответствующих пунктах настоящего руководства.

Описанные в настоящем руководстве функции относятся к последней версии прошивки.

С учетом индивидуального варианта оснащения и размера, рисунки в настоящем руководстве могут отличаться от вашей модели. Принципы работы и эксплуатации применимы для всех конфигураций.

### Другие документы, с которыми необходимо ознакомиться:

- ► Для эксплуатации устройства с MEMMERT AtmoCONTROL следует ознакомиться с отдельным руководством для данного ПО. Чтобы просмотреть руководство по работе с программой AtmoCONTROL, выберите пункт «Help» в меню программы AtmoCONTROL.
- ► Для проведения сервисных и ремонтных работ (стр. 61) отдельное руководство по техобслуживанию

### Хранение руководства и его передача

Это руководство по эксплуатации является частью устройства, и его необходимо хранить так, чтобы оно было доступно лицам, работающим с устройством. Эксплуатирующая сторона обязана принять меры для того, чтобы работающие с устройством лица знали место хранения руководства. Мы рекомендуем хранить руководство в защищенном месте вблизи от устройства. Примите меры к тому, чтобы руководство не было повреждено под действием тепла или влаги. В случае передачи устройства другому пользователю или транспортировки и установки в другом месте, необходимо передать настоящее руководство вместе с устройством.

Последняя версия данного руководства по эксплуатации в формате PDF также выложена по адресу: www.memmert.com/de/service/downloads/bedienungsanleitung/.

# Содержание

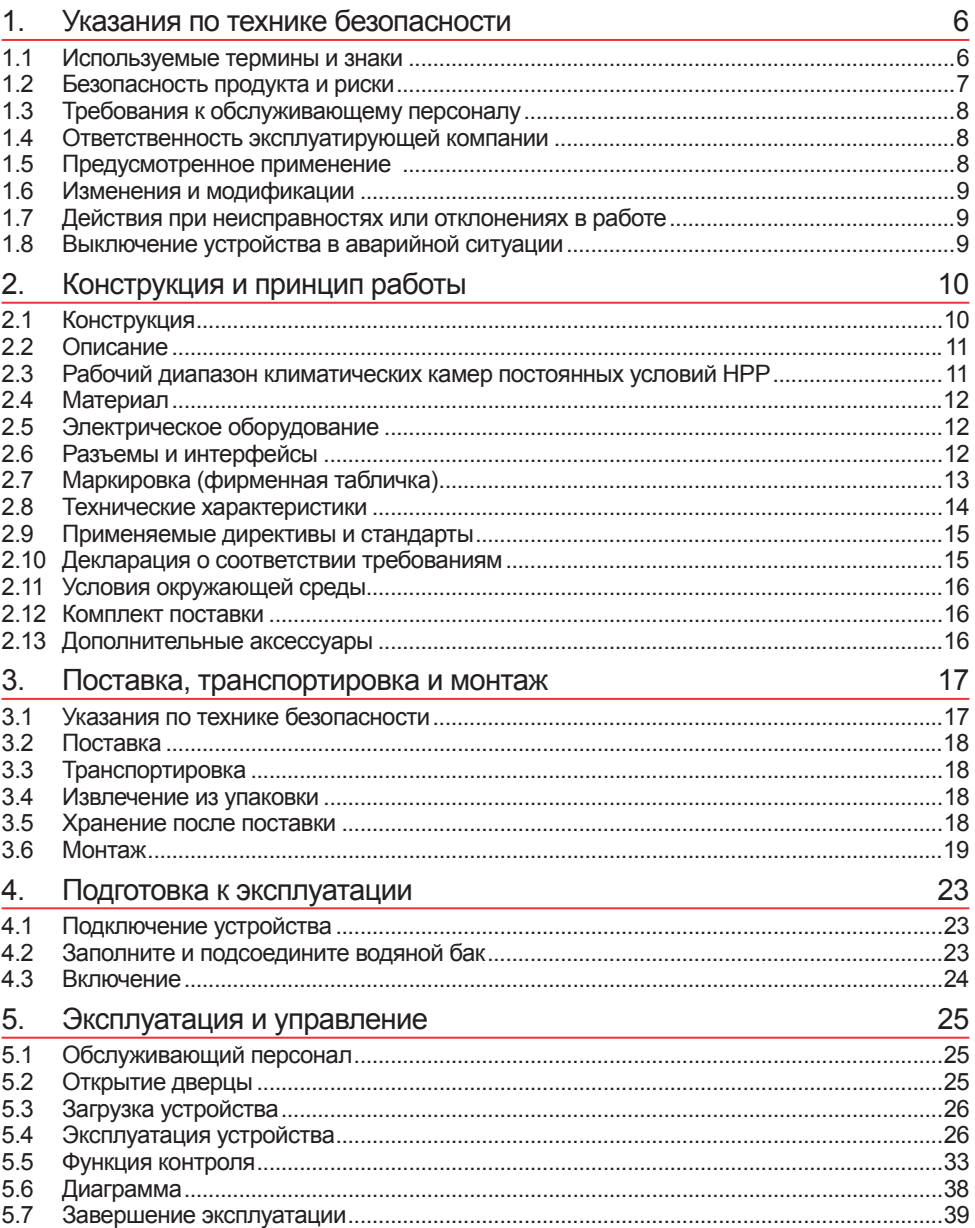

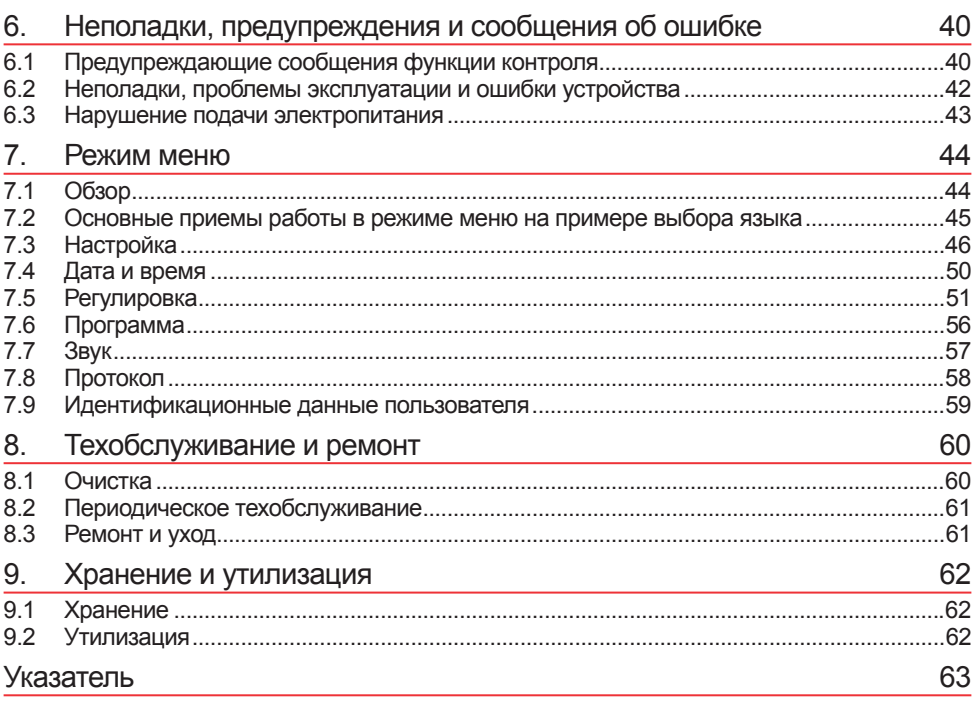

### 1.1 Используемые термины и знаки

В этом руководстве и на экране устройства используются определенные повторяющиеся термины и знаки, предупреждающие о рисках и дающие указания, необходимые для предупреждения травм и повреждений. Строго соблюдайте приведенные указания и требования во избежание причинения травм и нанесения ущерба. Эти термины и знаки разъясняются ниже.

### 1.1.1 Используемые термины

- **"Предупреждение"** используется в случаях, когда пользователь может быть травмирован при несоблюдении соответствующего указания по технике безопасности.
- **"Внимание"** используется для информации, необходимой для предупреждения повреждений.

### 1.1.2 Используемые знаки

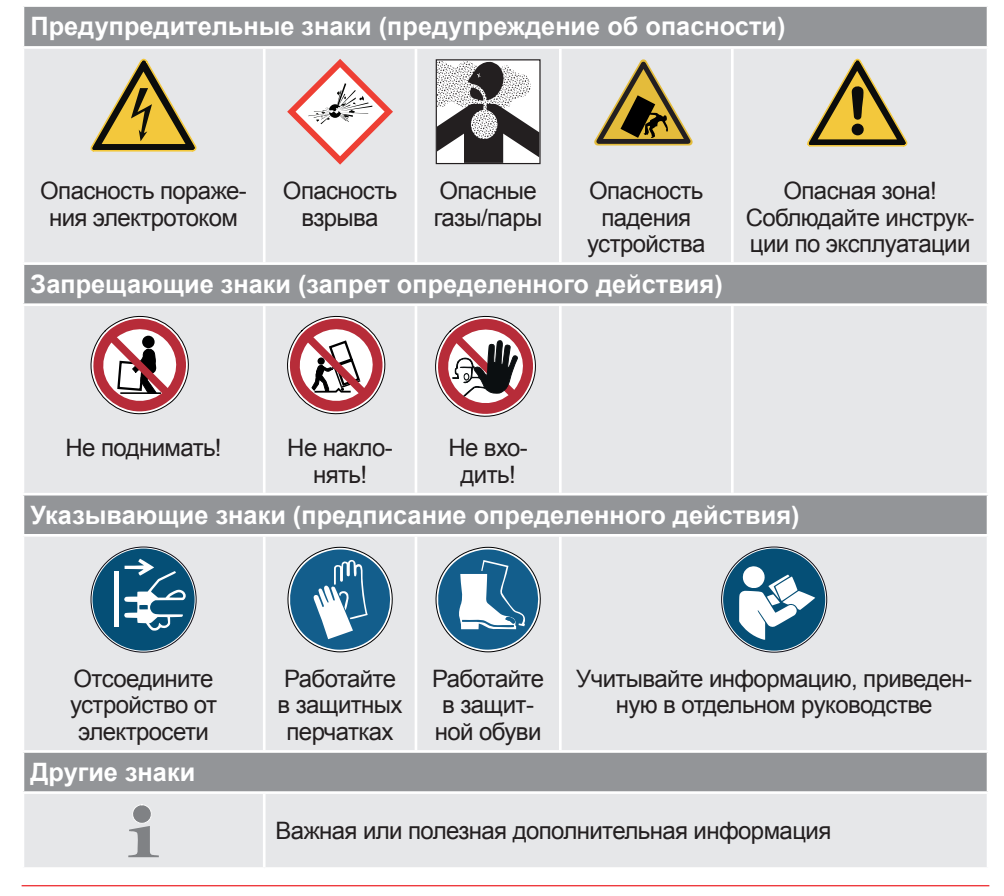

memmer

# memmerl

# 1.2 Безопасность продукта и риски

Описанные в данном руководстве устройства являются технически совершенными изделиями, изготовленными с использованием высококачественных материалов и прошедшими многочасовые испытания на заводе-изготовителе. Они соответствуют современному уровню техники и общепризнанным техническим нормам безопасности. Однако даже при их использовании по назначению существуют риски, которые описаны ниже.

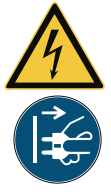

#### **Предупреждение!**

**После демонтажа крышек может открываться доступ к частям, находящимся под напряжением. Прикосновение к этим частям связано с риском удара электрическим током. Перед демонтажем крышек выньте вилку сетевого шнура из розетки. Работы внутри устройств разрешается выполнять только электрикам.**

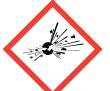

### **Предупреждение!**

**При загрузке устройства непригодными для хранения в нем материалами возможно образование ядовитых или взрывоопасных паров или газов.. Это сопряжено с опасностью взрыва шкафа, с тяжелыми травмами или отравлением людей. Разрешается загружать устройство только веществами/объектами исследования, не образующими при нагреве ядовитых или взрывоопасных паров (см. также раздел Предусмотренное применение на стр. 8).**

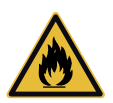

### **Предупреждение!**

**Если дверь открыта во время работы, устройство может перегреться и вызвать пожар. Не оставляйте дверь открытой во время работы.**

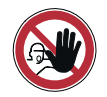

### **Предупреждение!**

**Следует соблюдать осторожность при работе с устройствами определенного размера, поскольку можно случайно оказаться внутри устройства, что несет опасность для жизни. Запрещается проникать внутрь устройства!**

# 1.3 Требования к обслуживающему персоналу

Устройство разрешается эксплуатировать и обслуживать только лицам, достигшим предусмотренного законом минимального возраста для работы и прошедшим инструктаж по эксплуатации и обслуживанию устройства. Лицам, проходящим обучение, практику и т.п., разрешается работать с устройством только под постоянным наблюдением опытного сотрудника.

Ремонтные работы разрешено выполнять только электрикам. При этом необходимо выполнять указания, содержащиеся в отдельном руководстве по техобслуживанию.

### 1.4 Ответственность эксплуатирующей компании

Эксплуатирующая устройство компания

- ► отвечает за безупречное состояние устройства и за его использование по назначению (см. стр. 8);
- ► отвечает за то, что лица, обслуживающие устройство или выполняющие его техобслу- живание, имеют необходимую квалификацию, прошли соответствующий инструктаж <sup>и</sup> ознакомились с настоящим руководством;
- ► должна знать действующие нормативные документы, положения и правила охраны труда и обучать этому персонал;
- ► должна принимать меры, исключающие доступ посторонних лиц к устройству;
- ► отвечает за соблюдение плана технического обслуживания и квалифицированное выполнение работ по техобслуживанию и ремонту (см. стр. 61);
- за счет соответствующих указаний и контроля обеспечивает поддержание порядка и чистоты устройство и пространства возле него;
- ► отвечает за использование персоналом индивидуальных защитных средств, например, рабочей одежды, защитной обуви, защитных перчаток.

### 1.5 Предусмотренное применение

Климатические камеры постоянных условий HPP и охлаждаемые инкубаторы IPPplus могут использоваться исключительно для температурного и климатического тестирования материалов и веществ в контексте процедур и спецификаций, описанных в настоящем руководстве. Любое другое применение является непредусмотренным и может привести к опасным ситуациям и повреждениям.

Устройство не является взрывобезопасным (не соответствует директиве о технике безопасности и охраны труда на рабочих местах Германии VBG 24). Разрешается загружать устройство только невоспламеняющимися и невзрывоопасными материалами и веществами, не образующими также при заданной температуре ядовитых или взрывоопасных паров.

Запрещается использовать устройство для сушки, испарения и выжигания красок или аналогичных материалов, растворенные вещества которых при попадании в воздух могут образовывать взрывоопасную смесь. При сомнениях в указанных свойствах материалов запрещается помещать их в устройство. Следует убедиться в отсутствии взрывоопасных смесей газов и воздуха в рабочей камере и в непосредственной близости от устройства.

### 1.6 Изменения и модификации

Запрещается вносить какие-либо изменения или модификации в конструкцию устройства. Также запрещается монтировать какие-либо компоненты, не разрешенные изготовителем.

При несанкционированном внесении изменений или модификаций Декларации о соответствии требованиям ЕС становятся недействительными и дальнейшая эксплуатация устройства не допускается.

Изготовитель не несет ответственности за ущерб, риски и травмы, вызванные собствен-<br>норучным внесением изменений, модификаций или несоблюдением указаний настоящего руководства.

# 1.7 Действия при неисправностях или отклонениях в работе

Разрешается использовать устройство только <sup>в</sup> безупречном состоянии. При обнару- жении оператором отклонений <sup>в</sup> работе устройства, неисправностей или повреждений следует незамедлительно прекратить эксплуатацию устройства и проинформировать руководителя.

Информацию о поиске и устранении неисправностей см. со стр. 40. 1

# 1.8 Выключение устройства в аварийной ситуации

Нажмите главный выключатель на панели ControlCOCKPIT (Рис. 1) и отключите шнур питания от сети. Будет полностью прекращена подача электропитания на устройство. <u>От представление по применение при в применении при всем</u>

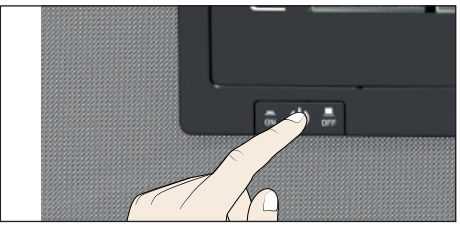

Рис. 1 Выключите устройство, нажав на выключатель On/Off

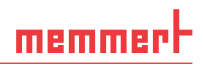

# 2. Конструкция и принцип работы

# 2.1 Конструкция

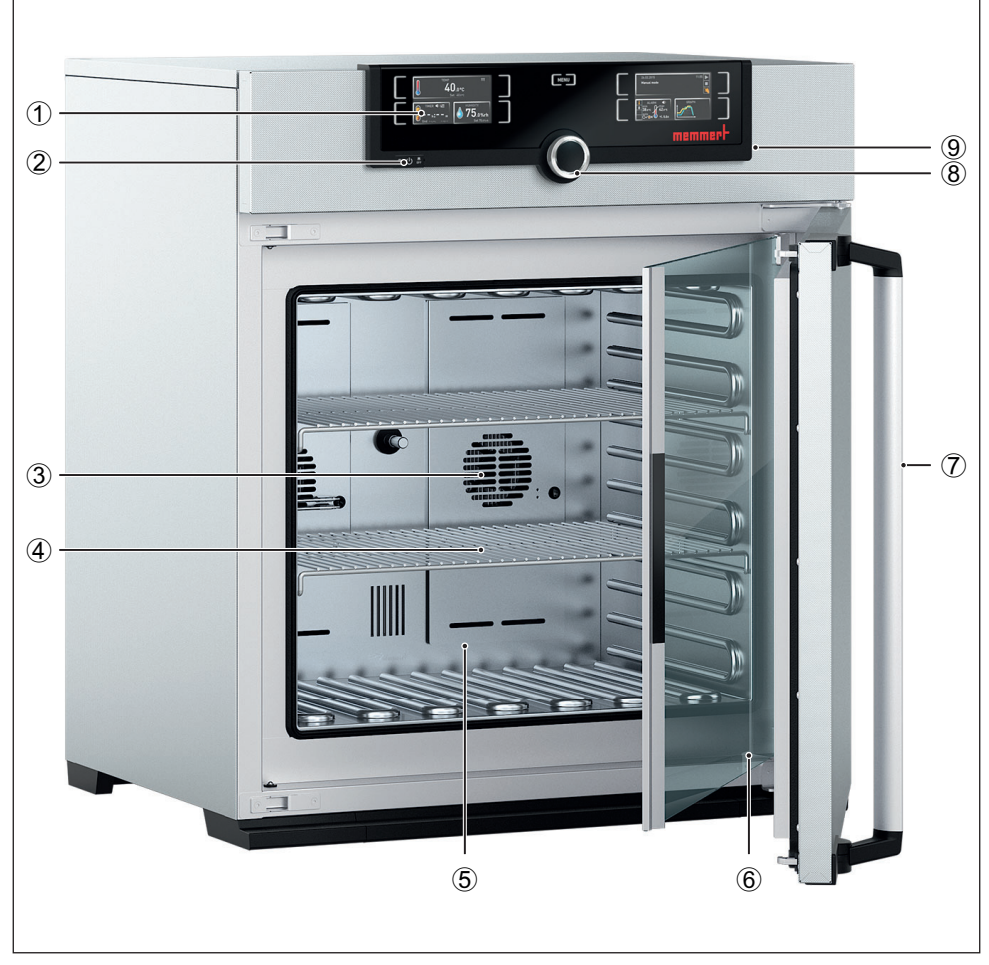

Рис. 2 Конструкция

- 1 Панель ControlCOCKPIT с емкостными функциональными кнопками (см. стр. 27)
- 2 Выключатель On/Off (см. стр. 24)
- 3 Вентиляторы рабочей камеры
- 4 Стальная решетка
- 5 Рабочая камера<br>6 Фирменная табл
- 6 Фирменная табличка (см. стр. 14)
- Ручка дверцы (см. стр. 25)
- 8 Поворотный регулятор с кнопкой подтверждения
- 9 USB-интерфейс (см. стр. 13)

# 2.2 Описание

Устройство может нагревать рабочую камеру до 70 ºC и охлаждать ее до 5 ºC. Для этого используется практически бесшумная и энергоэффективная технология охлаждения Пельтье и нагрева. При нагреве часть необходимой энергии забирается из окружающей среды (принцип теплового насоса).

Кроме того, влажность внутри климатических камер постоянных условий HPP может регулироваться в диапазоне от 10 до 90 % rh (rh = относительная влажность). Влажность повышается вследствие воды, испаряемой из бака вовнутрь, <sup>и</sup> понижается путем конден- сации на модуле Пельтье.

В качестве опции устройство может быть оборудовано световым модулем, позволяющим регулировать внутреннее освещение с шагом 1%.

### 2.3 Рабочий диапазон климатических камер постоянных условий HPP

Диаграмма температуры и влажности (Рис. 3) определяет, при каком диапазоне температуры и влажности возможна постоянная работа климатической камеры постоянных условий HPP без конденсации.

### **Внимание:**

1 При длительной эксплуатации на верхнем уровне или вне рабочего диапазона внутри камеры могут образовываться лужи воды и вода может вытекать из-под уплотнения дверцы.

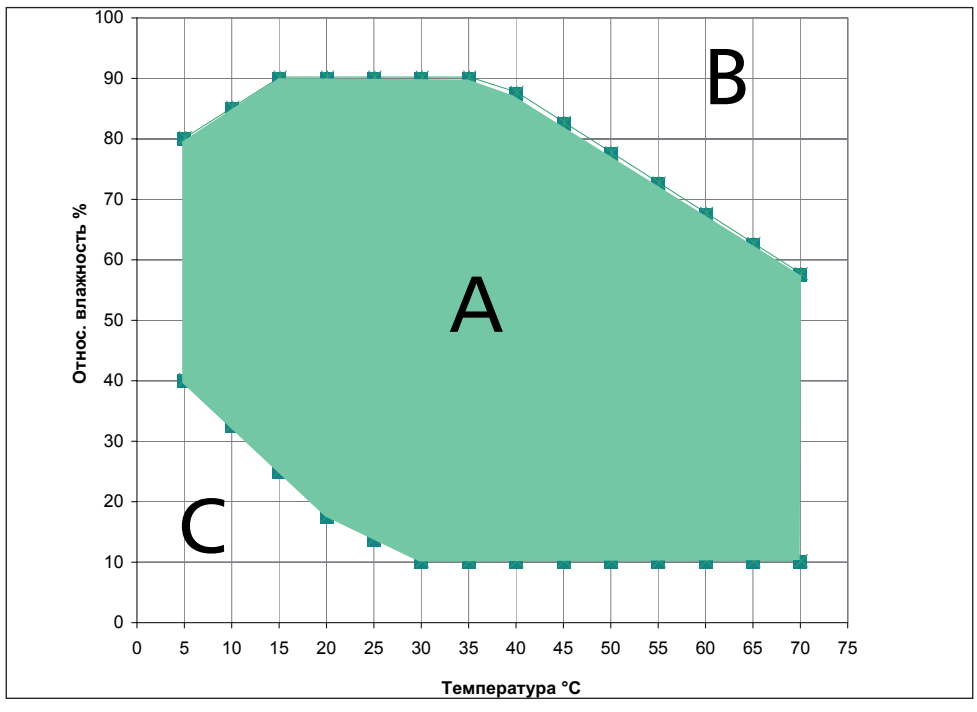

Рис. 3 Рабочий диапазон температуры и влажности климатических камер постоянных условий HPP (достижимый при температуре окружающей среды 22° С  $\pm$  3 К; относительная влажность воздуха < 50%)

### *Диапазон А:*

В этом диапазоне возможна любая комбинация температуры и влажности, без существенного образования конденсата. В экстремальных условиях окружающей среды рабочий диапазон может быть ограничен.

### *Диапазон B:*

При превышении верхнего предела диапазона, т.е. отн.влажность 80 % при 60°C, подаваемый горячий пар мгновенно превратится в конденсат вследствие достижения точки росы, в самом холодном месте устройства.

### *Диапазон C:*

При низких температуре и относительной влажности воздуха фактический диапазон сильно зависит от степени влажности загружаемого в камеру материала.

# 2.4 Материал

Внешний корпус устройства MEMMERT выполнен из нержавеющей стали (мат. № 1.4016 – ASTM 430), а внутренняя поверхность - из нержавеющей стали (мат. № 1.4301 – ASTM 304), отличающейся высокой стабильностью, оптимальными гигиеническими характеристиками и антикоррозионной стойкостью по отношению ко многим (но не ко всем!) химическим соединениям (например, следует соблюдать осторожность при использовании соединений хлора).

При загрузке материалов в камеру устройства следует выполнить их проверку на химическую совместимость. Производитель может предоставить по запросу таблицу устойчивости материалов.

# 2.5 Электрическое оборудование

- ▶ Рабочее напряжение и потребляемый ток: См. фирменную табличку
- ► Класс защиты I, т. е. рабочая изоляция с подключением защитного провода по EN 61010
- **► Вид защиты IP 20 по EN 60 529**
- ► Подавление помех в соответствии с EN 55011, класс B
- ► Предохранитель устройства: плавкий предохранитель 250 В/15 A, быстродействующий
- ► Регулятор температуры защищен слаботочным предохранителем 100 мA (160 мA при 115 В)

# 2.6 Разъемы и интерфейсы

### 2.6.1 Подключение к электропитанию

Это устройство рассчитано на работу с сетью питания с импедансом системы Z<sub>макс</sub> в точке потребления (линия подачи) не более 0,292 Ом. Эксплуатирующая сторона должна обеспечить питание устройств только от сети, соответствующей этим требованиям. При необходимости значение сопротивления системы можно узнать у местного оператора электроснабжения.

При электрическом подключении следует соблюдать принятые в стране стандарты (например, в Германии DIN VDE 0100 со схемой защитного отключения).

# memmerl

### 2.6.2 Коммуникационные интерфейсы

### *USB-порт*

Устройство по умолчанию снабжено USBпортом в соответствии с техническими данными USB. Благодаря этому можно

- ► копировать хранящееся на USBносителе ПО на устройство (см. стр. 56).
- ► экспортировать журналы протокола с устройства на USB-носитель (см. стр. 14).

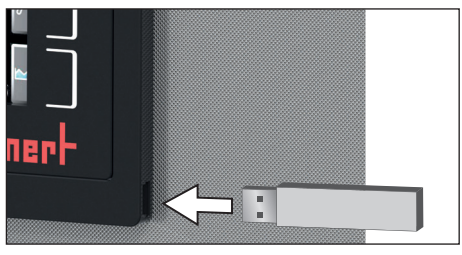

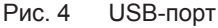

► копировать хранящиеся на USB-носителе идентификационные данные на устройство (см. стр. 60).

USB-порт расположен в правой части панели ControlCOCKPIT (Рис. 4).

### *Порт Ethernet*

Посредством порта Ethernet устройство может быть подключено к сети для копирования на устройство программ, созданных с помощью ПО AtmoCONTROL, и считывания журналов протокола. Порт Ethernet расположен на задней стороне устройства (Рис. 5).

В целях идентификации каждое подключенное устройство должно иметь собственный IP-адрес. Процесс настройки IP-адреса описан на стр.46 .

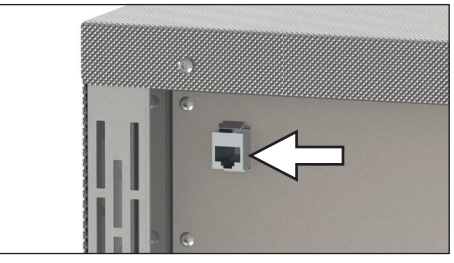

Рис. 5 Порт Ethernet

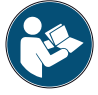

Описание процесса копирования программ через Ethernet содержится в прилагаемом руководстве AtmoCONTROL.

Посредством дополнительного переходника USB-Ethernet устройство можно напрямую подключить к компьютеру / ноутбуку (см. Дополнительные аксессуары на стр. 16).

# 2.7 Маркировка (фирменная табличка)

На фирменной табличке (см. Рис. 6) указаны модель устройства, изготовитель и технические данные. Она находится на передней стороне устройства справа, на обратной стороне дверцы (см. стр. 10).

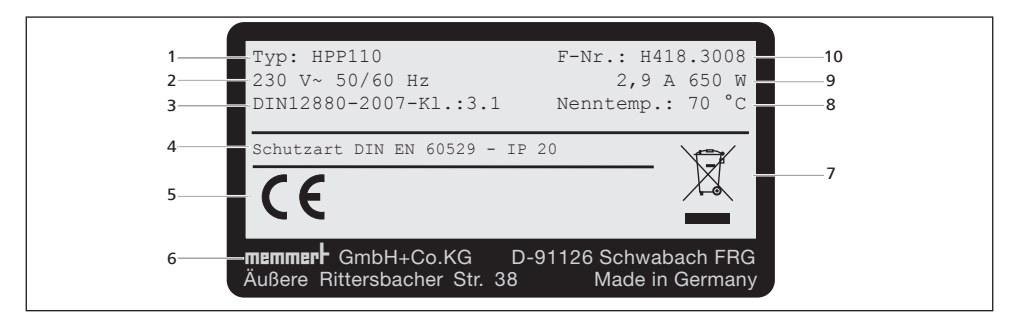

Рис. 6 Фирменная табличка (пример)

- 1 Название модели
- 2 Рабочее напряжение
- 3 Используемый стандарт
- 4 Вид защиты
- 5 Соответствие требованиям СЕ
- 6 Адрес изготовителя

### 2.8 Технические характеристики

- 7 Указание по утилизации
- 8 Диапазон температур
- 9 Подключение / номинальная мощность

memmer

10 Заводской номер

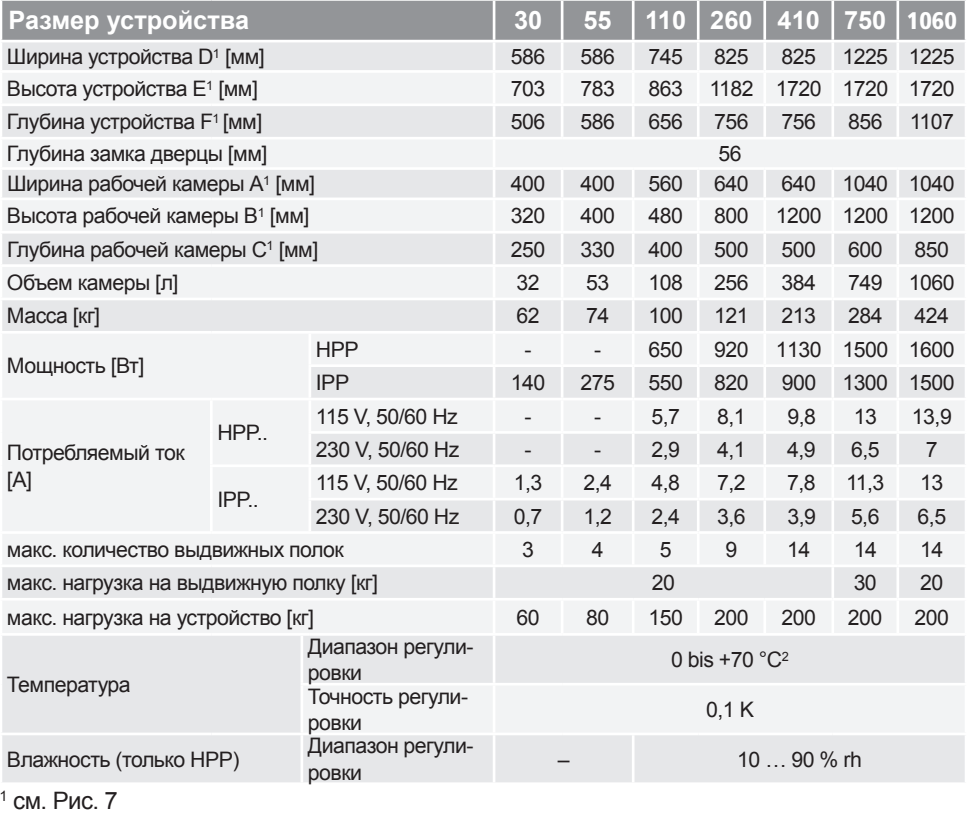

 $2$  Минимальная температура зависит от температуры окружающей среды (см. условия окружающей среды на стр. 16). При внутреннем освещении диапазон температур ограничивается.

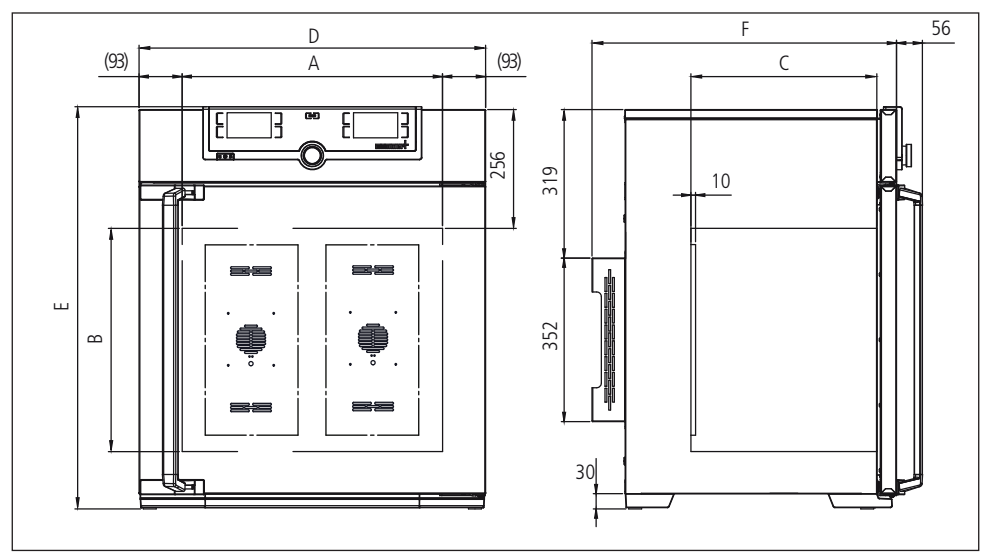

Рис. 7 Размеры

### 2.9 Применяемые директивы и стандарты

На основании перечисленных далее стандартов и директив описанные в настоящем руководстве изделия получают маркировку СЕ от фирмы Memmert:

► Директива 2004/108/EC с изменениями (директива Европейского совета об унификации нормативных документов стран-членов ЕС, касающихся электромагнитной совместимости). Соблюдаемые стандарты: DIN EN 61326:2004-05, EN 61326:1997, EN 61326/A1:1998, EN 61326/A2:2001 EN 61326/A2:2003

► Директива 2006/95/EC с изменениями (директива Европейского совета об унификации нормативных документов стран-членов ЕС, касающихся электрического оборудования для применения в определенных пределах напряжения). Соблюдаемые стандарты: DIN EN 61 010-1 (VDE 0411 ч. 1):2002-08 DIN EN 61 010-2-010 (VDE 0411 ч. 2-010):2004-06 EN 61 010-1:2001, EN 61 010-2-010:2003

### 2.10 Декларация о соответствии требованиям

Декларация о соответствии требованиям ЕС для устройства размещена на нашем вебсайте:

на английском языке:

http://www.memmert.com/en/service/downloads/ce-statement/

на немецком языке:

http://www.memmert.com/de/service/downloads/eg-konformitaetserklaerung/

### 2.11 Условия окружающей среды

► Устройство должно использоваться только в закрытых помещениях и в следующих условиях окружающей среды:

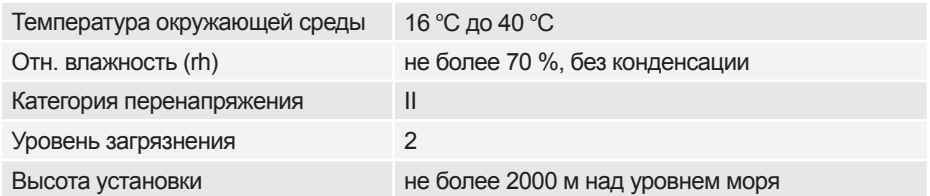

- ► Запрещается использовать устройство во взрывоопасных зонах. В окружающей атмосфере не должно быть взрывоопасных газов, пыли, паров или смесей газов с воздухом. Устройство не является взрывобезопасным.
- ► Сильная запыленность или агрессивные пары вблизи устройства могут вызвать отложения внутри него, что может повлечь за собой короткое замыкание или повреждения электроники. Поэтому необходимо принять меры, исключающие сильное образование пыли или агрессивных газов.

### 2.12 Комплект поставки

- ► Кабель электропитания
- ► Механизм защиты от опрокидывания
- ► Выдвижная решетка (максимальная нагрузка каждой 30 кг)
- ► USB-носитель с программным обеспечением и руководствоAtmoCONTROL
- ► Настоящее руководство по эксплуатации
- ► Сертификат калибровки
- $\blacktriangleright$  Держатель для канистры (только для устройств размера 410/750/1060, см. стр. 24)

### *Дополнительно для климатических камер постоянных условий HPP*

► Водяной бак с соединительным шлангом

### 2.13 Дополнительные аксессуары

- ► Переходник USB-Ethernet (Рис. 8). Позволяет подключить сетевой интерфейс устройства (см. стр. 13) к USB-порту на компьютере / ноутбуке.
- ► Выдвижные стальные решетки повышенной прочности с максимальной нагрузкой 60 кг на каждую (для устройств размером 110 и более)

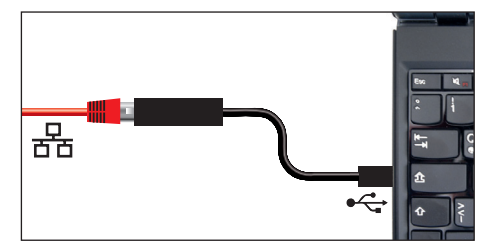

Рис. 8 Переходник USB-Ethernet

# 3. Поставка, транспортировка и монтаж

### 3.1 Указания по технике безопасности

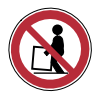

**Предупреждение!**

**С учетом веса устройства попытка поднять его самостоятельно сопряжена с риском травмы. Устройства моделей размером 30 и 55 должны переносить как минимум два человека, а моделей размером 110 и 260 - четыре человека. Устройства большего размера должны транспортироваться с помощью вилочного погрузчика или грузоподъемной тележки.**

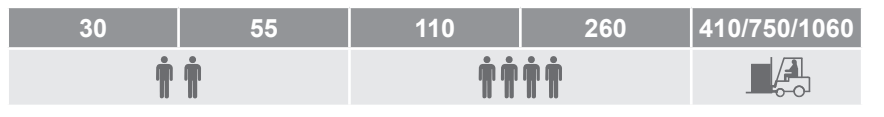

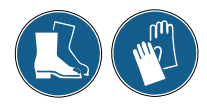

### **Предупреждение!**

**При транспортировке и монтаже устройства возможно травмирование рук и ног. Работайте в защитных рукавицах и рабочей обуви. При захвате низа устройства захватывайте его только по бокам:**

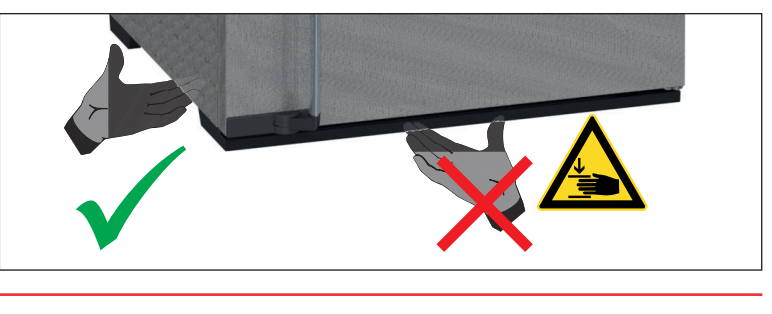

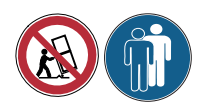

### **Предупреждение !**

**Устройство может упасть и вызвать тяжелые травмы. Никогда не опрокидывайте устройство и транспортируйте его только в вертикальном положении (за исключением стандартных аксессуаров, например, решетки или поддоны). Устройства <sup>с</sup> роликами всегда должны пере- мещаться двумя людьми.**

# 3.2 Поставка

Устройство отправляется с завода в картонной упаковке на картонном поддоне.

### 3.3 Транспортировка

Устройство разрешено транспортировать тремя способами:

- ► вилочным погрузчиком, при этом вилы должны быть полностью задвинуты под поддон;
- ► на грузоподъемной тележке;
- ► на собственных роликах (в соответствующей конфигурации), для этого следует разблокировать (передние) ролики.

### 3.4 Извлечение из упаковки

Для предотвращения повреждений не рекомендуется извлекать устройство из Т. упаковки до момента его транспортировки на место установки.

Снимите картонную упаковку или осторожно разрежьте ее по одной стороне.

### 3.4.1 Проверка комплектности и отсутствия повреждений, вызванных транспортировкой

- ► Проверьте комплектность поставки по накладной.
- ► Проверьте отсутствие повреждений устройства.

При обнаружении отклонений от необходимой комплектности, повреждений или несоответствий не начинайте эксплуатацию устройства, а известите о случившемся перевозчика и завод-изготовитель.

### 3.4.2 3Удаление транспортировочного фиксатора

Удалите транспортировочный фиксатор. Он находится между дверным шарниром, дверью и рамой. Его необходимо удалить после открытия двери.

### 3.4.3 Утилизация упаковочного материала

Утилизируйте упаковочный материал (картон, дерево, пленку) в соответствии с правилами утилизации соответствующего материала в вашей стране.

### 3.5 Хранение после поставки

В случае временного хранения устройства после его получения: соблюдайте условия хранения на стр. 63.

### 3.6 Монтаж

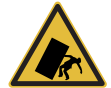

#### **Предупреждение!**

**Вследствие расположения центра тяжести устройство может упасть и нанести травмы персоналу. Всегда закрепляйте устройство на стене с помощью механизма защиты от опрокидывания (см. стр. 21). Если это невозможно вследствие условий в помещении, запрещается использовать устройство и открывать дверцу. Свяжитесь со службой поддержки Memmert (см. стр. 2).**

Место установки должно быть ровным, горизонтальным и достаточно прочным с учетом веса оборудования (см. раздел "Технические характеристики" на стр. 14). Не устанавливайте устройство на легковоспламеняющееся основание.

Место установки должно быть оборудовано подключением к электросети 230 В или 115 В в соответствии с характеристиками модели, указанными на фирменной табличке.

Расстояние между стеной и задней стенкой устройства должно быть не менее 15 см. Расстояние от устройства до потолка должно быть не менее 20 см, а от боковой стороны устройства до стены - не менее 5 см (Рис. 9). Постоянно должна быть обеспечена достаточная циркуляция воздуха вокруг устройства.

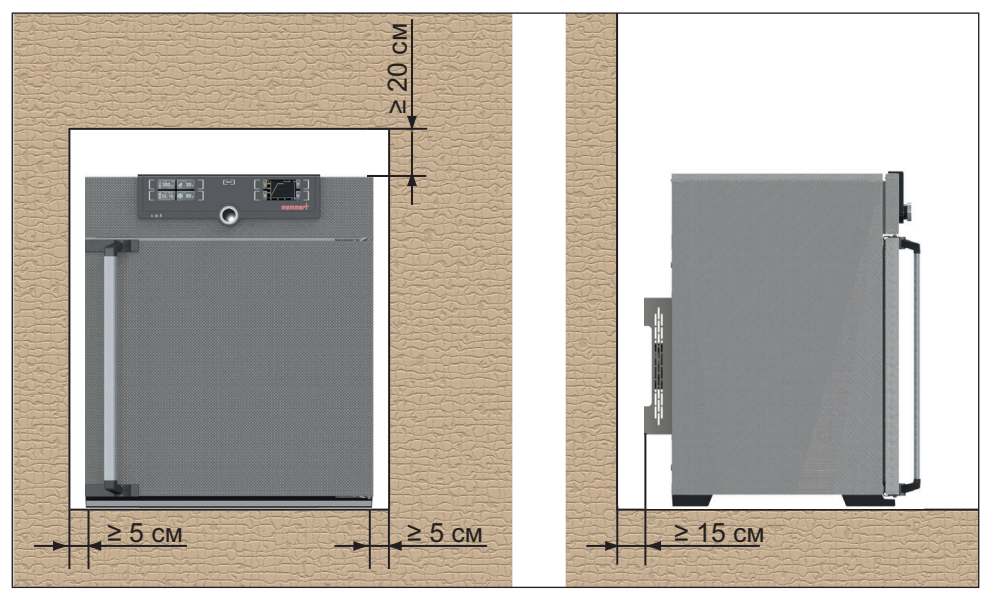

В устройствах с роликами ролики всегда должны находиться спереди.

Рис. 9 Минимальные расстояния до стен и потолка

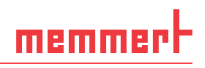

### 3.6.1 Варианты установки

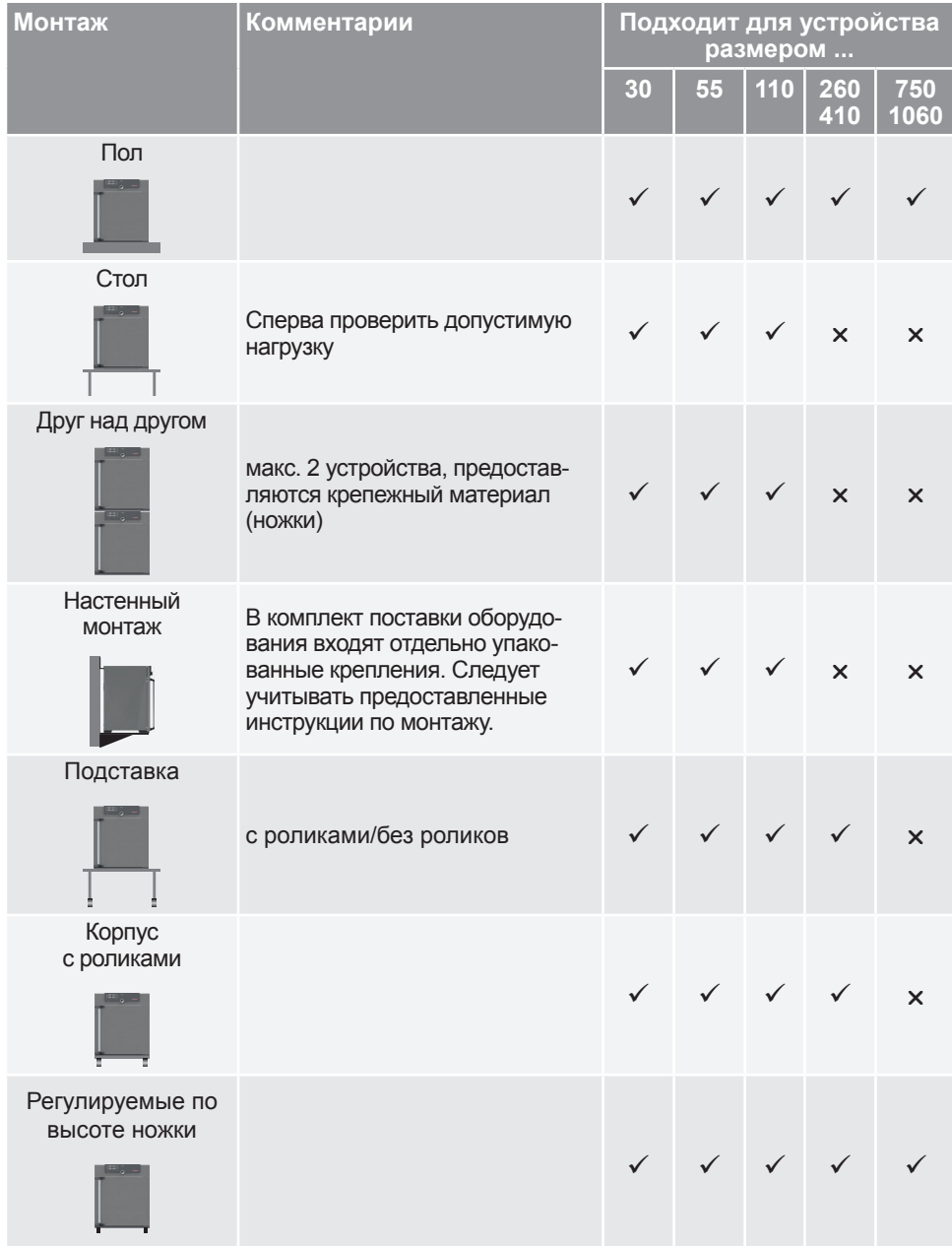

### 3.6.2 Механизм защиты от опрокидывания

Закрепите устройство на стене с помощью механизма защиты от опрокидывания. Механизм защиты от опрокидывания входит в комплект поставки.

- 1. Привинтите механизм защиты от опрокидывания к задней стороне устройства, как показано на рисунке.
- 2. Отведите механизм защиты от опрокидывания вверх под углом 90 ° на необходимом расстоянии от стены (с учетом минимально допустимого расстояния, см. Рис. 9).
- 3. Просверлите отверстие, вставьте дюбель и прикрепите механизм защиты от опрокидывания к стене винтом.

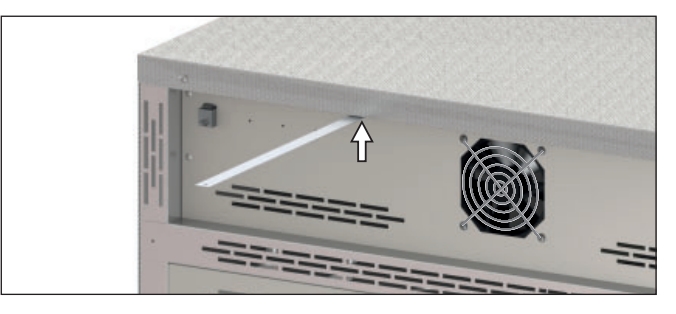

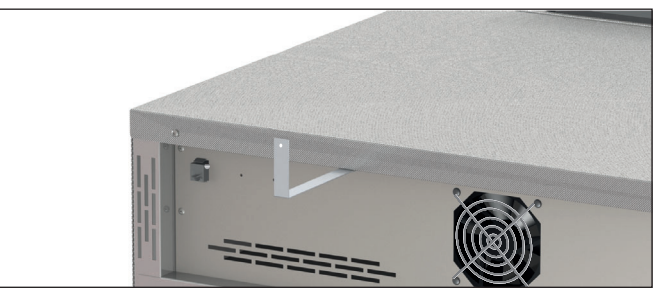

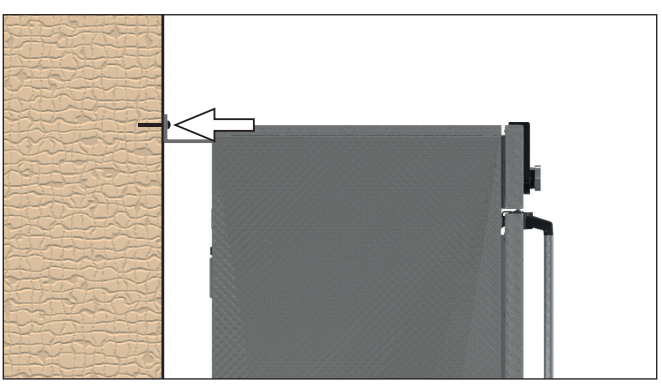

### 3.6.3 Регулировка дверцы

Двери агрегатов могут быть отрегулированы, например, если они наклонены из-за неровной поверхности. Для этого у каждой дверцы сверху и снизу есть два регулировочных болта (Рис. 10).

Сначала отрегулируйте дверцу сверху и только потом снизу, если этого недостаточно. ı

- 1. Откройте дверцу.
- 2. Ослабьте болты.
- 3. Отрегулируйте положение дверцы.
- 4. Снова туго затяните винт.
- 5. Проверьте положение дверцы.
- 6. При необходимости повторите регулировку.

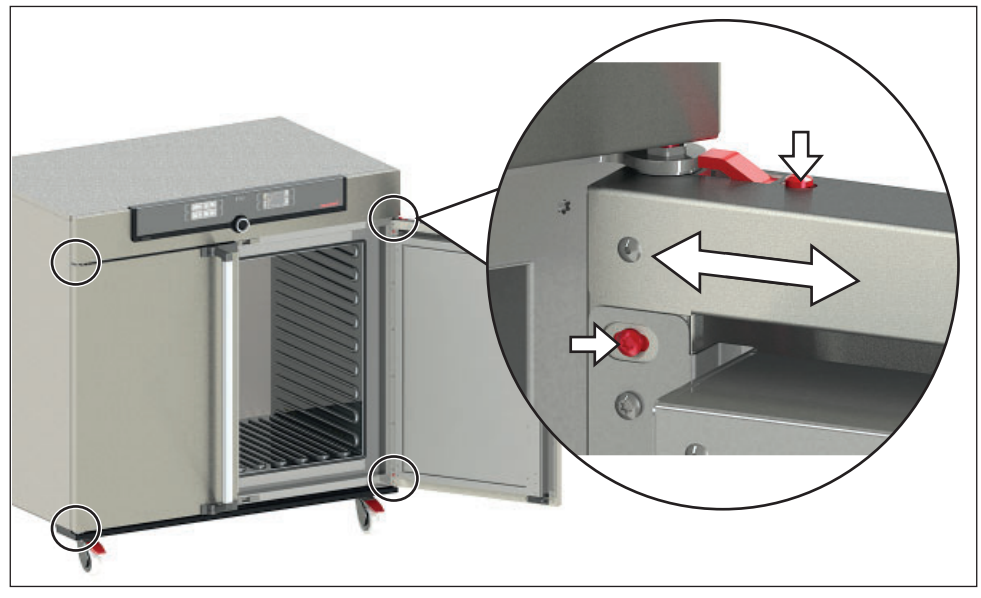

Рис. 10 Регулировочные болты дверцы

# memmerl

# 4. Подготовка к эксплуатации

- **•** Внимание:
- при первом запуске устройства запрещается оставлять его без наблюдения, пока оно не достигнет устойчивого состояния.

# 4.1 Подключение устройства

### Внимание:

При подключении следует соблюдать принятые в стране стандарты (например, в Германии DIN VDE 0100 с устройством защитного отключения). Также следует соблюдать номиналы подключения и мощности (см. фирменную табличку и "Технические данные" на стр. 14). Убедитесь в подключении защитного провода.

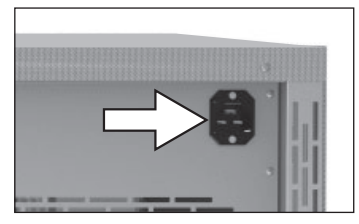

Рис. 11 Подсоедините кабель питания к разъему на задней стороне устройства

Подключите поставляемый с устройством кабель питания к разъему на задней стороне устройства и вставьте вилку в розетку (Рис. 11).

Проложите силовой кабель таким образом, чтобы:

- ► он был всегда доступен и находился в близлежащей зоне, с тем чтобы имелась возможность его быстрого отсоединения в случае выхода из строя или в аварийной ситуации;
- ► не допускалась возможность прохождения людей над ним;
- ► он не вступал в контакт с какими бы то ни было нагретыми деталями.

### 4.2 Заполните и подсоедините водяной бак

### *Характеристики воды*

В устройствах Memmert разрешается использовать только деминерализованную / полностью обессоленную воду со следующими характеристиками:

- ► Проводимость 5—10 мкС/см
- ► Значение рН между 5 и 7
- ► Без хлора

Использование сверхчистой или деионизированной воды с электронной проводимостью менее 5 мкСм может повредить силиконовый шланг и привести к образованию точечной коррозии на установленных компонентах из нержавеющей стали. Кроме того, неподходящая вода стимулирует образование известковых отложений в парогенераторах и паропроводах.

memme

Заполните поставляемый водяной бак водой и подсоедините его с помощью прилагаемой трубы к соединению «H2O» на задней стороне камеры(Рис. 12).

На устройствах размера 410/750/1060 емкость для воды можно закрепить с помощью входящего в комплект поставки держателя для канистры (Рис. 13). Для этого следует навесить держатель канистры в прорезь на задней стороне устройства. В держателе канистры также предусмотрены два отверстия, с помощью которых его можно закрепить на стене (крепежный материал не входит в комплект поставки).

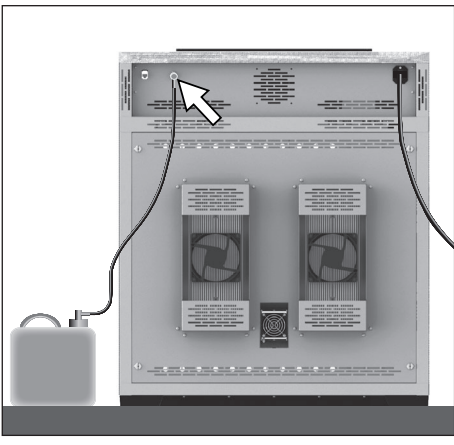

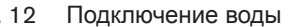

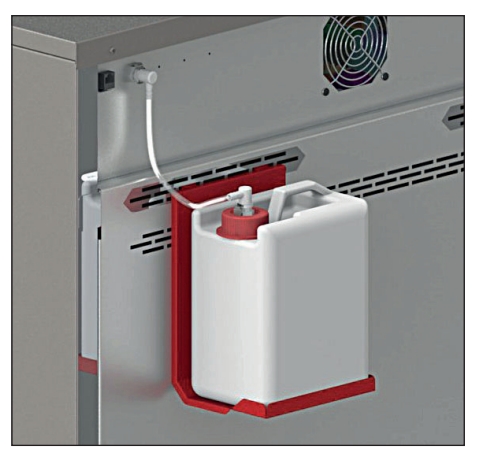

. 12 Подключение воды . 13 Держатель для канистры

### 4.3 Включение

Включите устройство, нажав выключатель On/Off на передней стороне устройства (Рис. 14).

Процесс запуска отображается с помощью трех движущихся белых точек  $\bullet$   $\bullet$   $\bullet$  . Другой цвет точек означает, что произошла ошибка (см. стр. 43).

После первого включения устройства его дисплей

настроен на английский язык по умолчанию. Вы можете изменить язык, см. стр. 45 . Однако для получения общего представления о работе прочтите сначала следующий раздел.

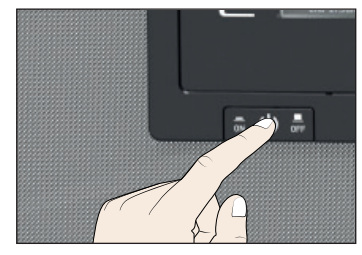

Рис. 14 Включение устройства

# 5. Эксплуатация и управление

# 5.1 Обслуживающий персонал

Устройство разрешается обслуживать только лицам, достигшим предусмотренного законом минимального возраста для работы и прошедшим инструктаж по обслуживанию устройства. Лицам, проходящим обучение, практику и т.п., разрешается работать с устройством только под постоянным наблюдением опытного сотрудника.

# 5.2 Открытие дверцы

- ► Для открытия дверцы потяните ее за ручку в сторону (в зависимости от варианта навешивания дверцы — влево или вправо, Рис. 15, A) и полностью распахните дверцу.
- ► Для того чтобы закрыть дверцу, нажмите ручку в обратном направлении (B).

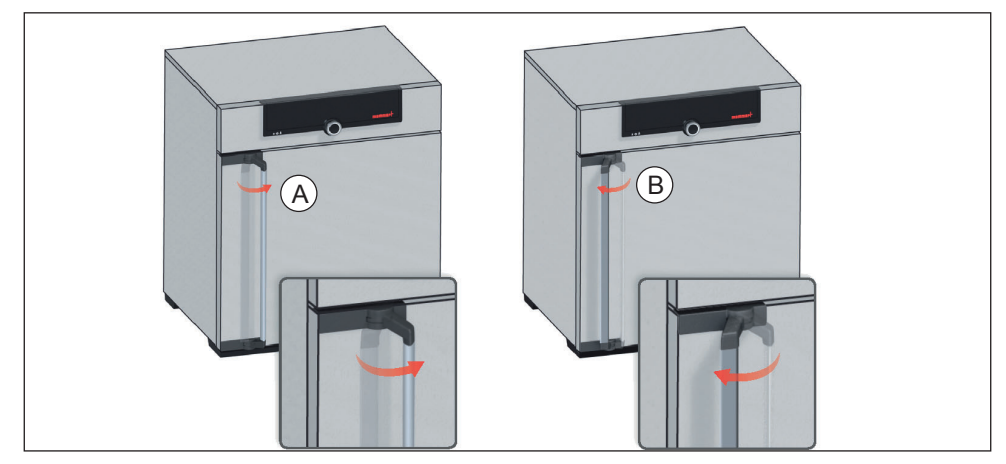

Рис. 15 Открытие и закрытие дверцы

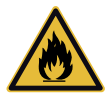

### **Предупреждение!**

**Если дверь открыта во время работы, устройство может перегреться и вызвать пожар. Не оставляйте дверь открытой во время работы.**

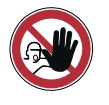

### **Предупреждение!**

**Следует соблюдать осторожность при работе с устройствами определенного размера, поскольку можно случайно оказаться внутри устройства, что несет опасность для жизни. Запрещает- ся проникать внутрь устройства!**

# 5.3 Загрузка устройства

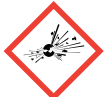

#### **Предупреждение!**

**При загрузке устройства непригодными для хранения в нем материалами возможно образование ядовитых или взрывоопасных паров или газов.. Это сопряжено с опасностью взрыва шкафа, с тяжелыми травмами или отравлением людей. Разрешается загружать устройство только невоспламеняющимися веществами, не образующими при нагреве ядовитых или взрывоопасных паров (см. также Предусмотренное применение на стр. 8). При сомнении в указанных свойствах материалов запрещается помещать их в устройство.**

### **Внимание:**

1 Проверьте химическую совместимость загружаемых материалов с материалами устройства (см. стр. 12).

Установите выдвижные стальные решетки или выдвижные полки. Максимальное количество решеток/полок и максимальная нагрузка указаны в обзоре технических данных на стр. 14.

Запрещается загружать очень большое количество материала в камеру для обеспечения надлежащей циркуляции воздуха в рабочей камере. Запрещается размещать загружаемые в камеру материалы на основание, с касанием стенок или непосредственно под потолком камеры (Рис. 16, см. также наклейку "correct loading" (правильная загрузка материалов) на устройстве).

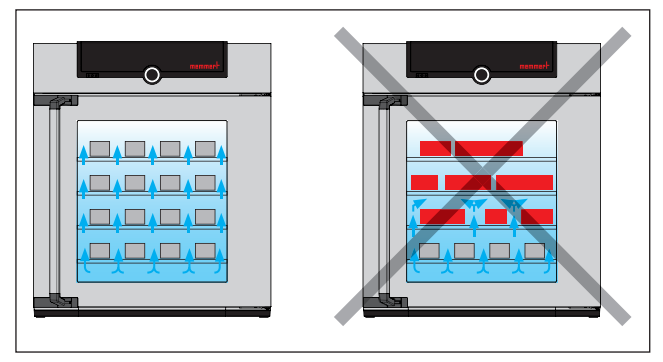

Рис. 16 Правильное размещение материалов в камере

При неправильной загрузке (камера чрезмерно загружена) возможно превышение уставки температуры или время ее достижения может увеличиться.

- То, какой тип дополнения используется (колосниковая решетка или листовой ме-
- 1 талл), следует указать в меню SETUP, чтобы получить правильную теплопроизводительность (см. стр. 48).

# 5.4 Эксплуатация устройства

# 5.4.1 ControlCOCKPIT

В ручном режиме необходимые параметры вводятся с панели ControlCOCKPIT в передней части устройства (Рис. 17 и Рис. 18 ). Здесь также можно выполнить основные настройки (меню). Кроме того, здесь отображаются предупредительные сообщения, например при превышении температуры. В программном режиме отображаются установленные параметры, описание программы, текущий активный сегмент программы и оставшееся время выполнения программы (более подробное описание приведено на стр. 31).

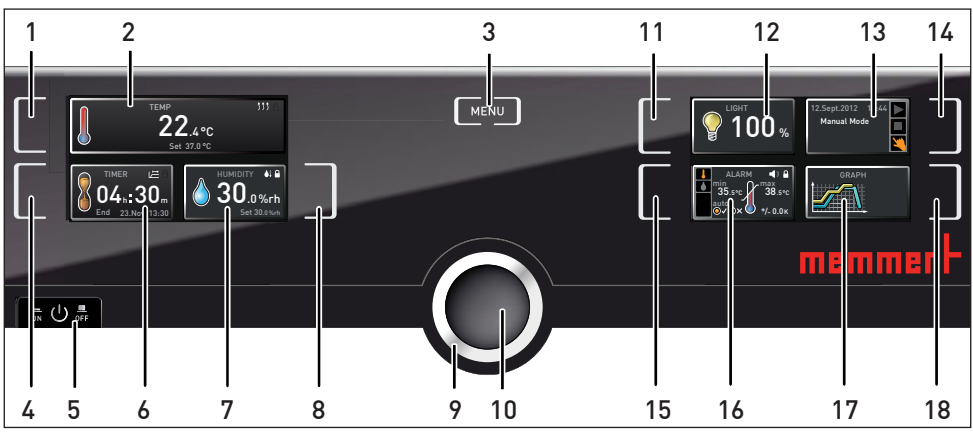

Рис. 17 ControlCOCKPIT для устройств HPP в режиме эксплуатации (ширина может отличаться в зависимости от размера устройства)

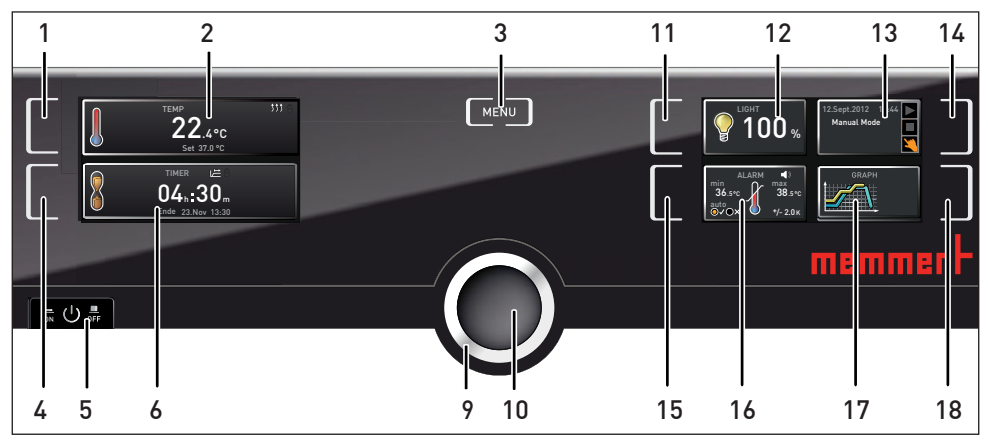

Рис. 18 ControlCOCKPIT для устройств IPPplus в режиме эксплуатации (ширина может отличаться в зависимости от размера устройства)

- 1 Клавиша активации для регулировки заданной температуры
- 2 Индикатор заданной и текущей температур
- 3 Клавиша переключения в режим меню (см. стр. 44)
- 4 Кнопка активации цифрового счетчика обратного отсчета с настройкой заданного времени в диапазоне от 1 минуты до 99 дней
- 5 Выключатель On/Off
- 6 Дисплей цифрового счетчика обратного отсчета с настройкой заданного времени в диапазоне от 1 минуты до 99 дней
- 7 Индикатор контроля влажности
- 8 Клавиша активации контроля влажности<br>9 Поворотный регулятор для регулировки
- 9 Поворотный регулятор для регулировки заданной температуры
- 10 Кнопка подтверждения (подтверждает настройку, выполненную с помощью поворотно-нажимного регулятора)
- 11 Клавиша активации внутреннего освещения (только для моделей с модулем освещения)
- 12 Индикатор внутреннего освещения (только для моделей с модулем освещения)
- 13 Индикатор состояния устройства и программы
- 14 Клавиша активации состояния устройства
- 15 Клавиша активации контроля температуры
- 16 Индикатор контроля<br>17 Графическое предст
- 17 Графическое представление
- 18 Клавиша активации графического представления

22.4°C

Set 37.0°C

TEMP

### 5.4.2 Базовая эксплуатация

Как правило, все настройки осуществляются в следующем порядке:

- 1. Активируйте необходимый параметр (например, температуру). Для этого нажмите соответствующую кнопку активации слева или справа от соответствующего индикатора. Активированный индикатор выделяется цветом, а другие индикаторы становятся недоступными для выбора. Установленное значение выделяется цветом.
- 2. Поворачивая поворотно-нажимной регулятор влево или вправо, отрегулируйте установленное значение (например, 37,0 ºC).

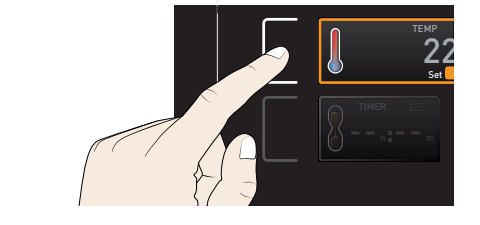

3. Сохраните установленное значение, нажав на кнопку подтверждения. Индикатор вернется в исходное состояние, и устройство начнет регулировку до заданного значения.

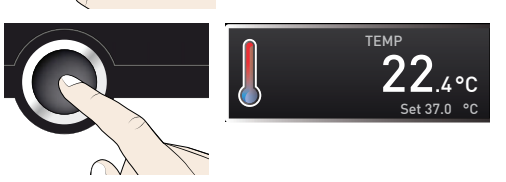

Дополнительные параметры могут быть настроены соответствующим образом.

- Если в течение 30 секунд не будут введены или подтверждены новые значения,
- устройство автоматически осуществит переход в главное меню и восстановит прежние значения.

Если вы хотите отменить процедуру настройки, нажмите кнопку активации слева или справа от индикатора, настройку значений которого вы хотите отменить. Устройство восстановит прежние значения. Будут приняты только настройки, подтвержденные нажатием кнопки подтверждения перед отменой процедуры настройки.

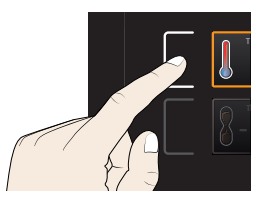

### 5.4.3 Режимы работы

Имеются различные режимы эксплуатации устройства:

- ► Ручной режим: Устройство непрерывно работает со значениями, установленными на панели ControlCOCKPIT. Эксплуатация в этом режиме описана в разделе 5.4.4 .
- ► Режим работы с цифровым счетчиком обратного отсчета с настройкой заданного времени в диапазоне от 1 минуты до 99 дней (Timer): Устройство работает на основе заданных значений до истечения времени, установленного таймером. Эксплуатация в этом режиме описана в разделе 5.4.5 .
- ► Программный режим: В устройстве автоматические выполняются программные последовательности, определенные с помощью программного обеспечения AtmoCONTROL на компьютере/ноутбуке и затем скопированные на устройство с USB-носителя или через Ethernet. Эксплуатация в этом режиме описана в разделе 5.4.6 .
- ► Remote Control

- На индикаторе состояния отображается текущий режим или состояние эксплуатации
- устройства. Текущее состояние выделяется цветом и описывается с помощью текстового сообщения на индикаторе:
	- Устройство в программном режиме

Программа остановлена

Устройство в ручном режиме

На примере справа показан индикатор устройства в ручном режиме с цветным символом в виде руки.

► Когда устройство находится в режиме таймера, отображается Timer active:

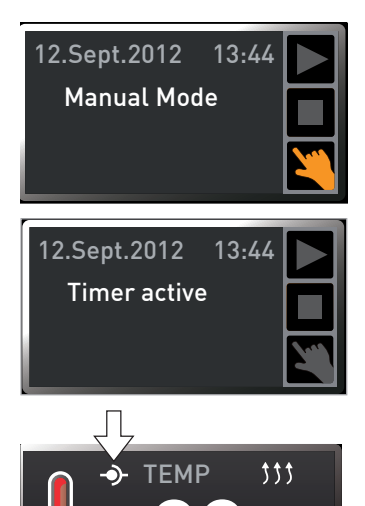

► Когда устройство находится в режиме дистанционного управления, на дисплее температуры отображается символ - О-:

# 5.4.4 Ручной режим

В этом режиме устройство непрерывно работает со значениями, установленными с панели ControlCOCKPIT.

### *Параметры регулировки*

Как упоминалось в разделе 5.4.2 , возможна установка следующих параметров путем нажатия соответствующей кнопки активации (в любой последовательности):

### Температура

Диапазон регулировки: в зависимости от модели (см. фирменную табличку и технические данные на стр. 14)

- $\blacksquare$  Процесс нагрева отображается символом 11.
- $\blacksquare$  Охлаждение отображается знаком  $\divideontimes$ .

В качестве единиц температуры можно выбрать °C или °F (см. стр. 48).

Достижимая минимальная температура зависит от условий окружающей среды. Устройства достигают 20° C при комнатной температуре. Для этого необходимо обеспечить достаточную вентиляцию в области модуля Пельтье (см. Рис. 9 на стр. 19).

Влажность (только для климатических камер постоянных условий HPP)

Диапазон регулировки: от 10 до 90 % rh

- $\bullet$  Увлажнение отображается символом  $\bullet$ .
- $\Box$  Осушение отображается знаком  $\blacklozenge\downarrow$ .

Высокой влажности воздуха в помещении без конденсации можно достичь только при полном прогреве помещения. По этой причине скорость приближения к заданному значению влажности регулируется динамически в зависимости от температуры в помещении.

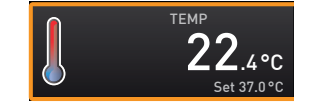

 $2°C$ 

Set 38.0°C

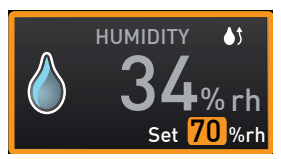

#### **Эксплуатация и управление**

Внутреннее освещение (только для моделей со световым модулем)

Диапазон регулировки: от 0 до 100 % с шагом 1%

- Освещение камеры активно только при температуре не
- $\blacksquare$  выше 40 °С. При превышении этого значения освещение камеры автоматически отключается. Затем на дисплее отображается «Temp too high».
- 5.4.5 Режим работы с цифровым счетчиком обратного отсчета с настройкой заданного времени в диапазоне от 1 минуты до 99 дней (Timer)

В ходе эксплуатации с таймером возможна регулировка времени работы устройства при заданном значении. Для этого устройство должно находиться в ручном режиме.

в формате чч:мм (часы:минуты). Если продолжительность составляет 24 часа и более, используется формат дд:чч (дни:часы). Максимально возможная регулиру-

- 1. Нажмите кнопку активации слева от индикатора таймера. Индикатор таймера будет активирован.
- 2. Поворачивайте поворотно-нажимной регулятор, пока не будет отображена необходимая продолжительность – в данном примере 4 часа 30 минут. Ожидаемое время окончания работы отображается внизу мелким шрифтом.

3. Нажмите кнопку подтверждения.

На индикаторе отображается оставшееся время крупным шрифтом и ожидаемое время окончания - мелким шрифтом внизу.

13:30 23.1

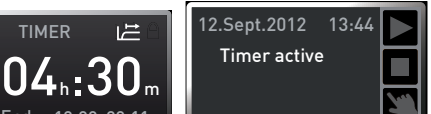

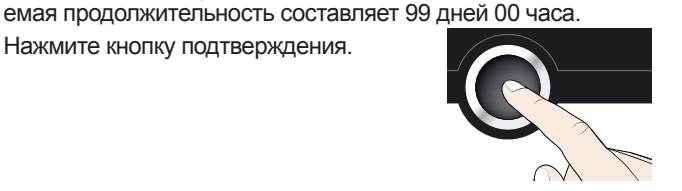

TIMER

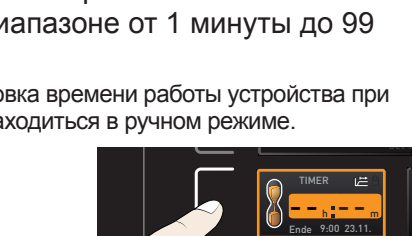

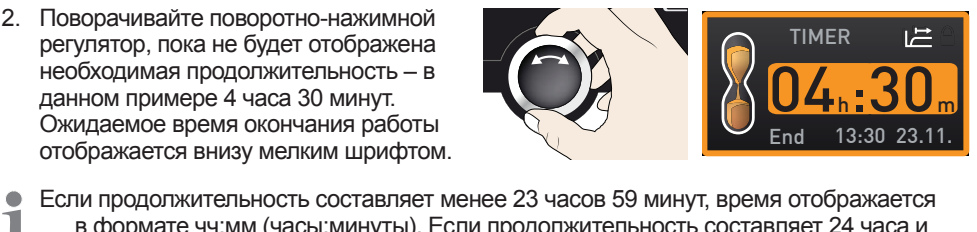

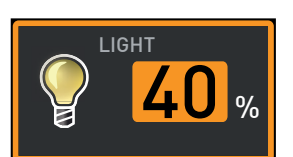

LIGHT

Temp too high

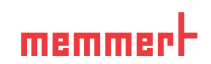

 $\mathbf{0}$  %

- 4. Затем, как описано в разделе 5.4.2 , установите для устройства индивидуальные значения температуры, положения воздушной заслонки и т.д. Установленные значения могут быть изменены по истечении времени таймера. Изменения вступают в силу незамедлительно.
- В меню Setup можно определить, должен ли таймер зависеть от установленного 1 значения. Таким образом определяется, должен ли таймер запускаться только после достижения установленной температуры в пределах поля допуска или запускаться сразу после активации (см. стр. 48). Если таймер работает в зависимости от установленного значения, это отображается с помощью символа  $\mathcal{L}$  на индикаторе таймера.

По истечении времени таймера на индикаторе отображается 00:00. Все функции (нагрев и т.д.) выключаются. Дополнительно подается звуковой сигнал, который можно отключить нажатием кнопки подтверждения.

Для отключения таймера активируйте индикатор таймера, нова нажав на кнопку активации и повернув поворотно-нажимной регулятор, чтобы уменьшить время таймера, пока не будет отображено значение --:--. Подтвердите выбор с помощью кнопки подтверждения.

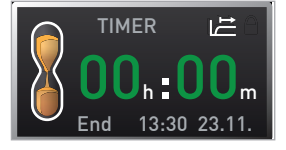

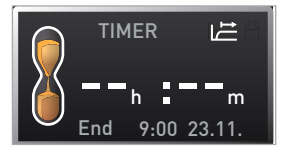

### 5.4.6 Программный режим

В этом режиме сохраненные в устройстве программы могут быть запущены с различными комбинациями индивидуальных параметров (температура, влажность, внутреннее освещение) через определенные интервалы, которые затем автоматически и последовательно отрабатываются устройством. Эти программы создаются не непосредственно в устройстве, а в компьютере/ноутбуке с использованием программного обеспечения AtmoCONTROL. Копирование программ на устройство осуществляется посредством поставляемого USB-носителя или через Ethernet.

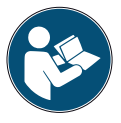

Описание процесса создания и сохранения программ приведено в отдельном руководстве AtmoCONTROL.

### *Запуск программы*

- 1. Нажмите кнопку активации справа от индикатора таймера. Будет автоматически выделен текущий режим эксплуатации, в данном примере - ручной режим (manual mode)  $(\sum)$ .
- 2. Поверните поворотно-нажимной регулятор, пока не отобразится символ запуска . Будет показан текущий режим эксплуатации, в данном примере Test 012.

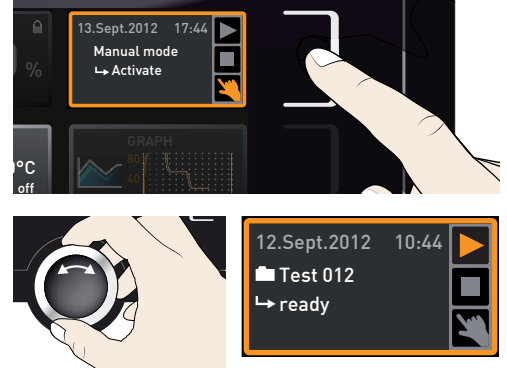

- Возможно использование только текущей выбранной в меню программы, отображен-T. ной на индикаторе. Для отработки другой программы ее сначала следует активировать в меню (описание на стр. 56).
- 3. Для запуска программы нажмите кнопку подтверждения. Программа будет запущена. На индикаторе отображается:
- ► описание программы (в данном примере Test 012)
- ► описание сегмента программы, в данном примере Ramp 1
- ► текущий номер цикла (в случае циклического выполнения)
- Во время выполнения программы невозможно изменение параметров устройства
- T. (например, температуры). Однако можно использовать индикаторы ALARM и GRAPH.

#### *Остановка программы*

В любое время возможна остановка активной программы.

- 1. Нажмите кнопку активации справа от индикатора таймера. Автоматически будет выделен индикатор состояния.
- 2. Поверните поворотно-нажимной регулятор, пока не отобразится символ остановки■.
- 3. Для подтверждения нажмите кнопку подтверждения. Программа будет остановлена.

Возобновить выполнение программы с места ее остановки невозможно. Она должна

т. быть повторно запущена с начала.

#### *Окончание программы*

Индикатор Завершение программы отображается по завершении программы.

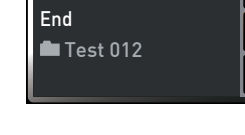

12.Sept.2012 10:49

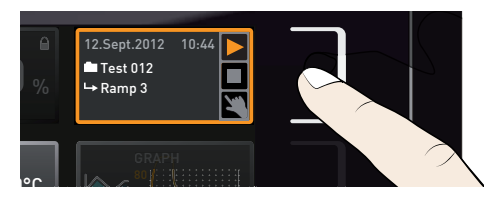

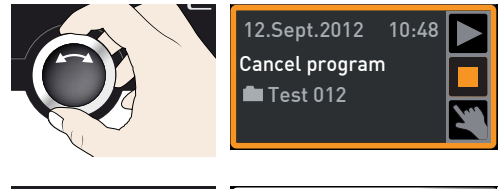

End  $\blacksquare$  Test 012

12.Sept.2012 10:49

Ì,

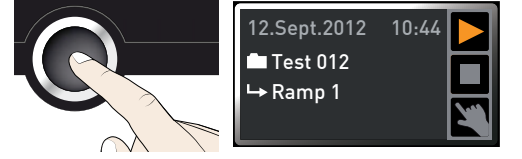

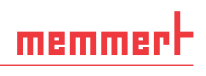

### **Эксплуатация и управление**

Теперь вы можете

memmerl

- ► повторно запустить программу, как описано выше;
- ► выбрать другую программу для отработки в режиме меню (см. стр. 56) и запустить ее, как описано выше;
- ► вернуться в ручной режим. Для этого следует выполнить повторну активацию, нажав кнопку активации рядом с индикатором состояния, затем повернуть поворотно-нажимной регулятор, пока не появится цветной символ , и нажать кнопку подтверждения.

# 5.5 Функция контроля

### 5.5.1 Контроль температуры

Устройство оборудовано двойной защитой от перегрева в соответствии с DIN 12 880, которая предназначена для предотвращения повреждений материала в камере и/или самого устройства в случае неполадки:

- ► электронный контроль температуры (TWW)
- автоматический контроллер температуры (ASF)

Контрольная температура электронного мониторинга температуры измеряется посредством отдельного температурного датчика Pt100 в рабочей камере. Настройка контрольной температуры осуществляется с помощью индикатора ALARM. Выполненные настройки применяются ко всем режимам эксплуатации.

При инициации контроля температуры это отображается на индикаторе температуры: текущая температура выделяется красным цветом, и отображается предупреждающий символ (Рис. 19). Под значением температуры отображается тип включенного мониторинга температуры (в данном примере TWW). Если в режиме меню активирован звуковой сигнал аварийной сигнализации (звуковые сигналы см. на стр. 58,

обозначаются символом динамика на дисплее аварийной сигнализации), то в аварийной ситуации одновременно подается прерывистый звуковой сигнал, который можно отключить нажатием кнопки подтверждения. Информация о необходимых действиях в этой ситуации приведена в разделе Неполадки, предупреждения и сообщения об ошибке на стр.40.

Рис. 19

Перед изучением информации о контроле температуры (на стр. 35) прочтите здесь описание отдельных функций контроля.

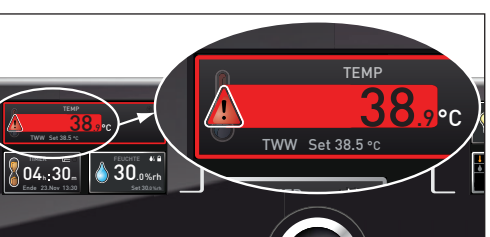

Инициация контроля температуры

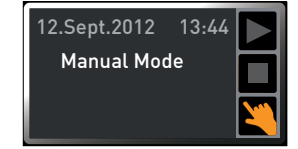

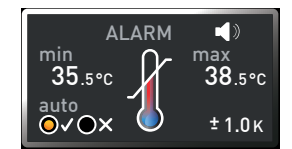

### *Электронный контроль температуры ( TWW)*

Установленная вручную минимальная min и максимальная max температура контроля электронной системы контроля перегрева управляется посредством регулируемого контроллера перегрева/переохлаждения (TWW) класса защиты 3.3 в соотв. с DIN 12 880. В случае превышения заданной вручную максимальной max контрольной температуры TWW начинает регулировку контрольной температуры (Рис. 20).

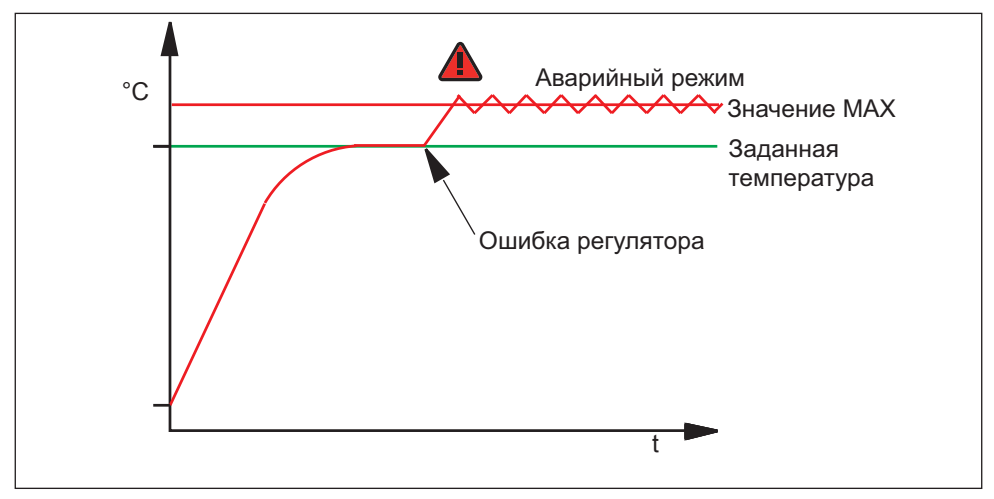

Рис. 20 Схема работы контроля температуры TWW

### *Автоматический монитор температуры (ASF)*

ASF является контрольным устройством, автоматически отслеживающим заданное значение температуры в рамках регулируемого интервала допуска (Рис. 21).

Если ASF включен, – он– активируется автоматически, как только текущее значение температуры достигает 50 % интервала допуска вокруг установленного значения (в данном примере: 50 °C ± 1 K) в первый раз (отрезок A).

При выходе за пределы интервала допуска заданной температуры (в примере на Рис. 21: 50 °C ± 2 K) – например, при открытии дверцы во время эксплуатации (отрезок B на рисунке), –срабатывает аварийный сигнал. Аварийный сигнал ASF автоматически отключается, как только снова будет достигнуто значение 50 % интервала допуска вокруг заданной температуры (в данном примере: 50 °C ± 1 K) (отрезок C).

При изменении заданной температуры ASF автоматически временно отключается (в данном примере: заданное значение изменено с 50 °C на 25 °C, отрезок D), пока снова не будет достигнут интервал допуска новой заданной температуры (отрезок E).

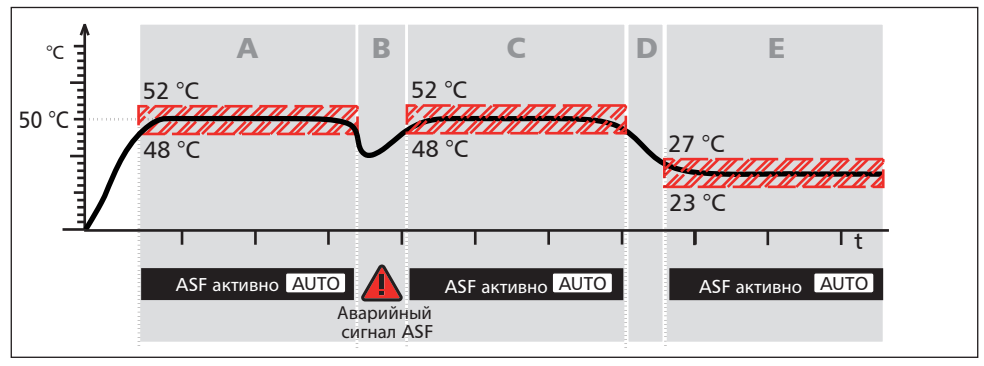

Рис. 21 Схема работы мониторинга температуры ASF

#### *Регулировка контроля температуры*

• Охлаждаемые инкубаторы IPPplus:

Нажмите кнопку активации слева от индикатора ALARM. Будет автоматически активирована настройка min (защита от переохлаждения).

Продолжите с пункта 1.

► Для камер постоянных климатических условий HPP:

Нажмите кнопку активации слева от индикатора ALARM. Будет автоматически активирована настройка контрольной температуры  $(\downarrow)$ .

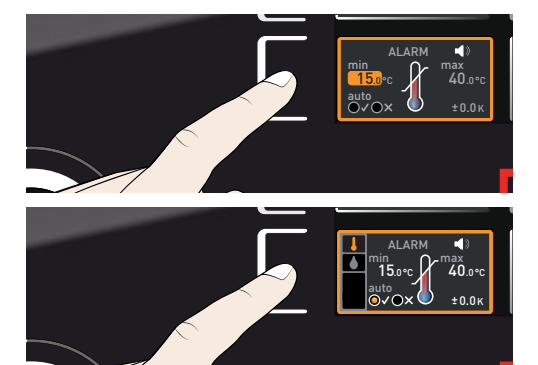

#### **Эксплуатация и управление**

# memmerh

Сохраните настройку, нажав на кнопку подтверждения. Будет автоматически активирована настройка min (защита от переохлаждения).

1. Поворачивая поворотно-нажимной регулятор, установите нужное минимальное значение для аварийного сигнала, в примере справа: 35.5 °C.

Нижнее предельное значение ава-

- рийного сигнала не может быть выше верхнего. Если предел защиты от переохлаждения не требуется, установите минимально возможную температуру.
- 2. Для подтверждения нажмите кнопку подтверждения. Будет активирован индикатор max (защита от перегрева).
- 3. Поворачивая поворотно-нажимной регулятор, установите нужное максимальное значение для аварийного сигнала, в примере справа: 38.5 °C.
- Контрольная температура должна быть задана несколько выше установленной максимальной температуры. Рекомендуемое значение: от 1 до 3 K.
- 4. Подтвердите значение верхнего предела аварийного сигнала, нажав кнопку подтверждения. Будет автоматически активирована настройка автоматического контроля температуры (ASF) (auto).  $\bigcap_{i=1}^n A_i$
- 5. При помощи поворотно-нажимного регулятора выберите  $ON(\checkmark)$  или OFF  $(\times)$ .
- 6. Для подтверждения нажмите кнопку подтверждения. Будет активировано установленное значение интервала допуска ASF.

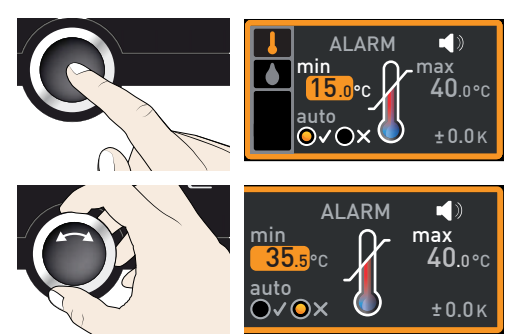

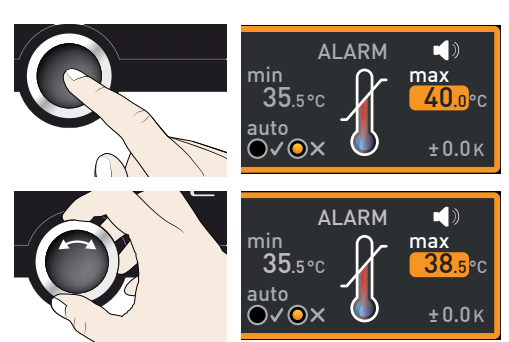

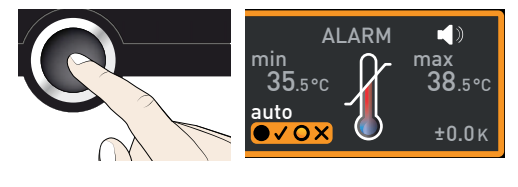

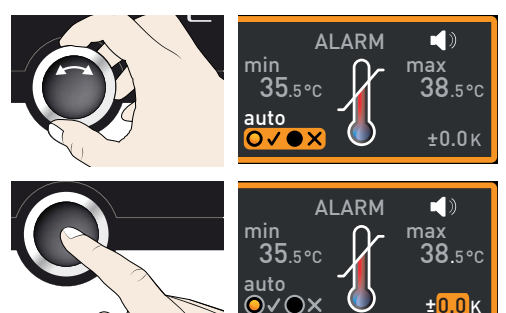

 $\pm 0.0$ K

#### **Эксплуатация и управление**

- 7. При помощи поворотно-нажимного регулятора отрегулируйте необходимый интервал допуска (например, 2,0 K).
- Рекомендуемое значение: от 1 до 3 K. T
- 8. Для подтверждения нажмите кнопку подтверждения. Контроль температуры будет активирован.

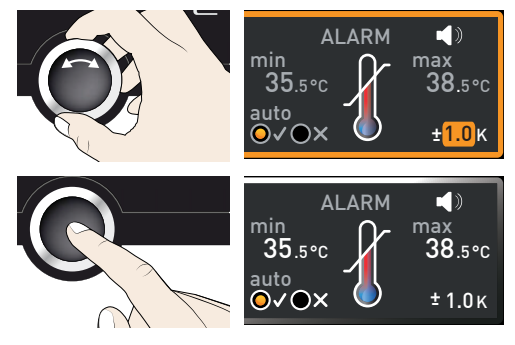

# 5.5.2 Контроль влажности (только для климатических камер постоянных условий HPP)

При инициации контроля влажности это отображается на индикаторе влажности: текущая влажность выделяется красным цветом, и отображается предупреждающий символ (Рис. 22). Если был активирован звуковой сигнал в меню Sound (см. стр.58), о чем свидетельствует символ динамика  $\blacktriangleleft$ ), в аварийной ситуации дополнительно издается прерывистый звуковой сигнал. Информация о необходимых действиях в этой

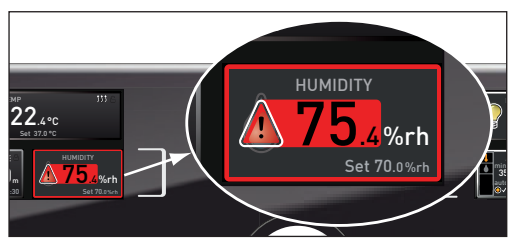

Рис. 22 Инициация контроля влажности

ситуации приведена в разделе Неполадки, предупреждения и сообщения об ошибке на стр.40.

### *Регулировка контроля влажности*

- 1. Нажмите кнопку активации слева от индикатора ALARM. Будет автоматически активирована настройка контрольной влажности.<br>влажности.
- 2. Поверните поворотно-нажимной регулятор, пока не будет выделена цветом запись контроля влажности.
- 3. Подтвердите выбор, нажав на кнопку подтверждения. Автоматически будет выделено минимальное предельное значение аварийного сигнала влажности.

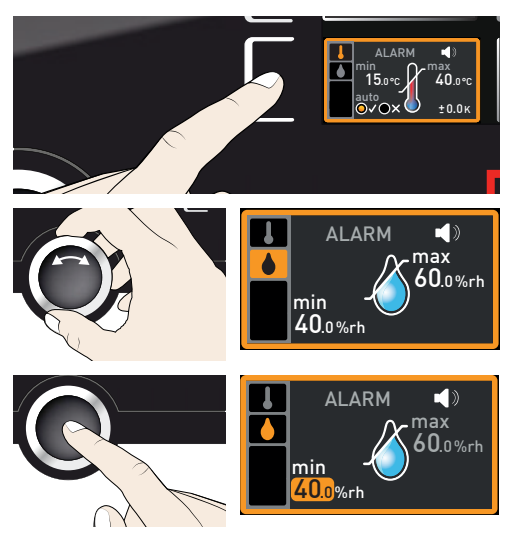

#### **Эксплуатация и управление**

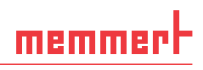

- 4. Поворачивая поворотно-нажимной регулятор, установите нужный минимальный предел для аварийного сигнала, в примере справа: 50 %.
- 5. Подтвердите выбор, нажав на кнопку подтверждения. Автоматически будет выделено максимальное предельное значение аварийного сигнала влажности.
- 6. Поворачивая поворотно-нажимной регулятор, установите нужный максимальный предел для аварийного сигнала, в примере справа: 70 %.
- 7. Подтвердите выбор, нажав на кнопку подтверждения, и выйдите из индикатора Alarm, нажав клавишу активации сбоку. Контроль влжности будет активирован.

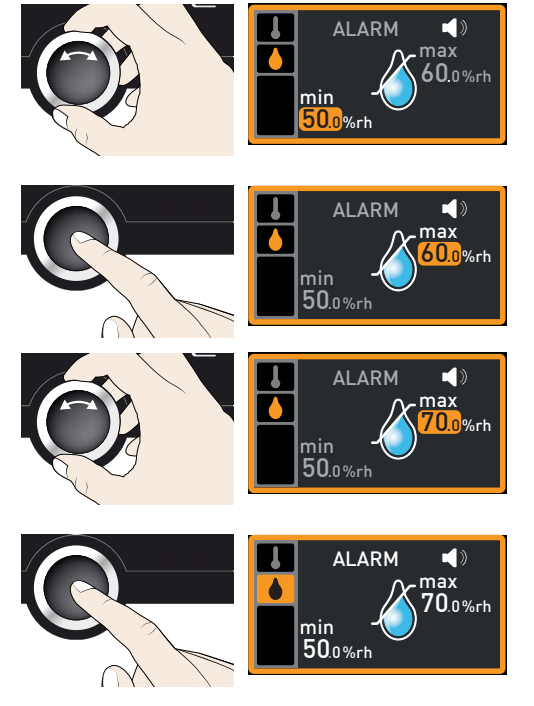

# 5.6 Диаграмма

На дисплее GRAPH в виде кривой диаграммы хронологическая последовательность значений уставок и текущих значений.

### 5.6.1 Температурный профиль

- 1. Нажмите кнопку активации справа от индикатора GRAPH. Индикатор будет увеличен и на нем будет представлен профиль температуры.  $\frac{1}{14.00}$   $\frac{1}{16.00}$   $\frac{1}{16.00}$   $\frac{1}{18.00}$
- ► Для изменения отображаемого периода времени: нажмите кнопку активации рядом с символами стрелок . Теперь период времени можно изменить, поворачивая поворотно-нажимной регулятор.

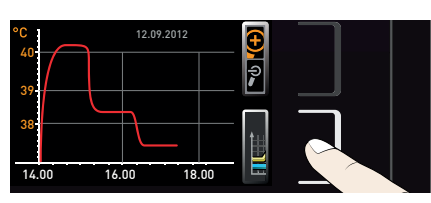

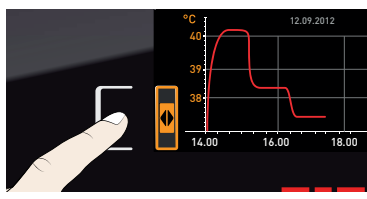

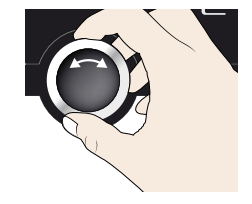

#### **Эксплуатация и управление**

# memmerh

► Для увеличения или уменьшения масштаба графика: нажмите кнопку активации рядом со значком в виде увеличительного стекла; выберите направление изменения масштаба с помощью ручки настройки (+/–) и подтвердите выбор нажатием кнопки подтверждения.

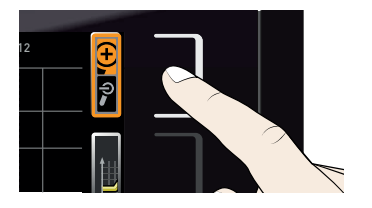

°C

<u>38</u>  $\overline{\phantom{a}}$ 

39 40

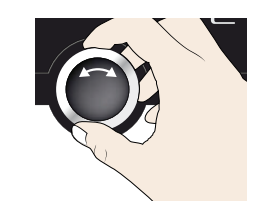

Для того чтобы закрыть графическое представление, повторно нажмите использованную ранее кнопку активации.

5.6.2 Профиль влажности (только для климатических камер постоянных условий HPP)

- 1. Активируйте графическое представление, как описано выше, и затем нажмите клавишу активации рядом с выбором параметра.
- 2. Выберите влажность С помощью поворотно-нажимного регулятора.
- 3. Для подтверждения нажмите кнопку подтверждения. Будет отображен профиль влажности. Вы можете изменить отображаемый диапазон, как описано выше, а также увеличить или соа также увеличить или со- до доступной принцип на также увеличить или со-<br>кратить его.

# 5.7 Завершение эксплуатации

- 1. Выключите активные функции устройства (возвратите назад уставки).
- 2. Удалите загруженные в камеру материалы.
- 3. Для камер постоянных климатических условий HPP: проверьте бак с чистой водой и при необходимости заполните его (см. стр. 24).
- 4. Выключите устройство (Рис. 23).

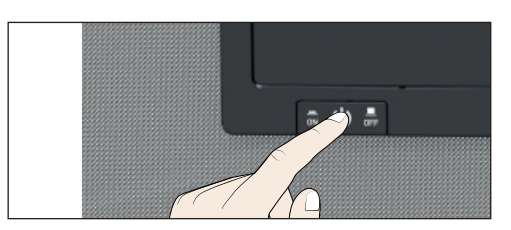

Рис. 23 Выключение устройства

 $.00$   $16.00$   $18.00$ 

 $\begin{array}{|c|c|c|}\n\hline\n38 \\
14.00 \\
\hline\n16.00 \\
\hline\n18.00 \\
\hline\n\end{array}$ 

12.09.2012

 $\mathbf{I}$ 

12.09.2012

12.09.2012

 $\begin{array}{|c|c|c|}\n\hline\n14.00 & 16.00 & 18.00\n\end{array}$ 

°C

**38**  $^{\circ}$ 40

38 39 40

%r

 $\overline{a}$  $\overline{\mathbf{60}}$ 100

60 80 %rh

# 6. Неполадки, предупреждения и сообщения об ошибке

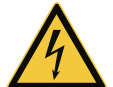

#### **Предупреждение!**

**После демонтажа крышек может открываться доступ к частям, находящимся под напряжением. Прикосновение к этим частям связано с риском удара электрическим током. Неполадки, для устранения которых необходимо проведение работ внутри устройства, могут устраняться только электриками. Для получения необходимой информации см. отдельное руководство по техобслуживанию.**

Запрещается пытаться устранять ошибки устройства самостоятельно, следует обратиться в службу по работе с клиентами компании MEMMERT (см. стр. 2) или в авторизованный сервисный центр.

При обращении всегда указывайте модель и номер устройства, приведенные на фирменной табличке (см. стр. 13).

# 6.1 Предупреждающие сообщения функции контроля

- Если был активирован звуковой сигнал в меню Sound (см.
- $\blacksquare$  стр. 58), о чем свидетельствует символ динамика  $\blacksquare$ ), в аварийной ситуации дополнительно издается прерывистый звуковой сигнал. При нажатии кнопки подтверждения звуковой аварийный сигнал можно временно отключить до возникновения следующей аварийной ситуации.

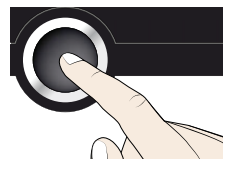

memmer

### 6.1.1 Контроль температуры

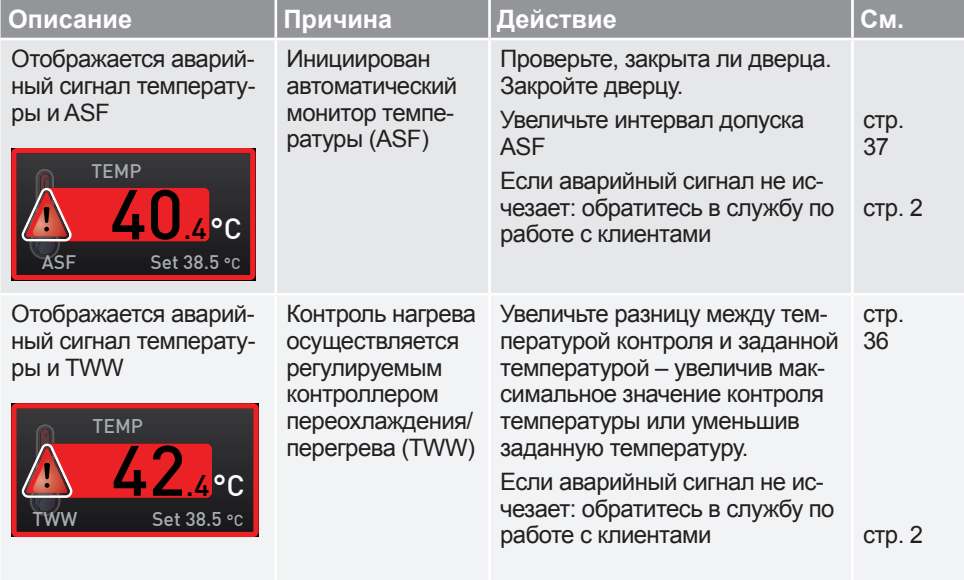

# 6.1.2 Контроль влажности (только для климатических камер постоянных условий HPP)

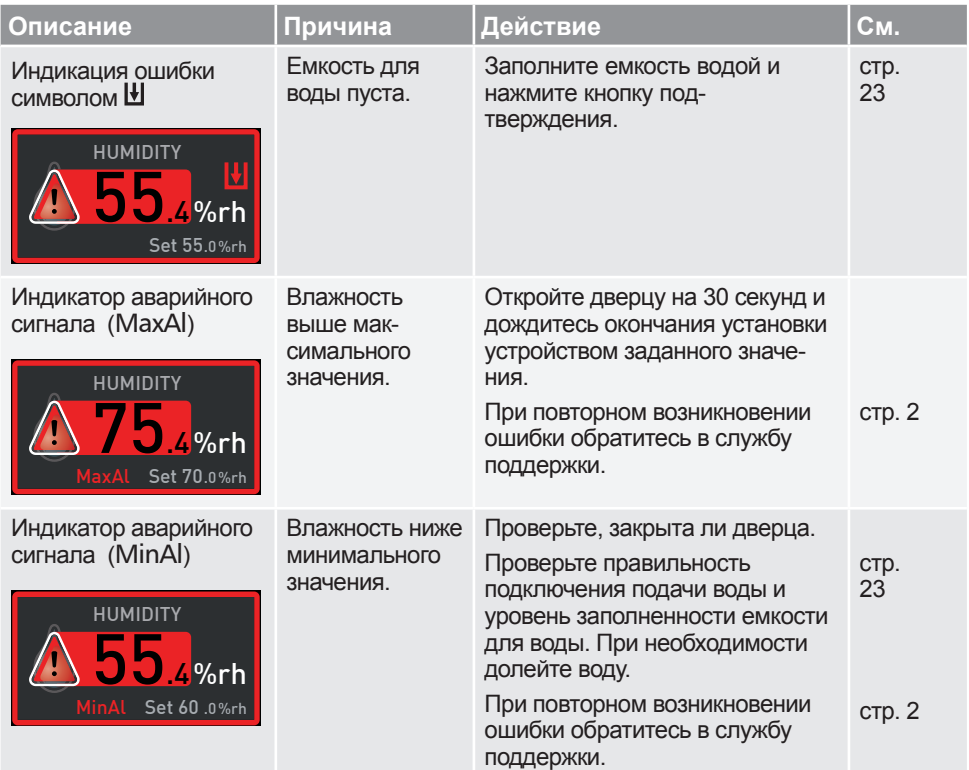

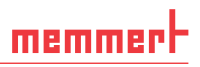

# 6.2 Неполадки, проблемы эксплуатации и ошибки устройства

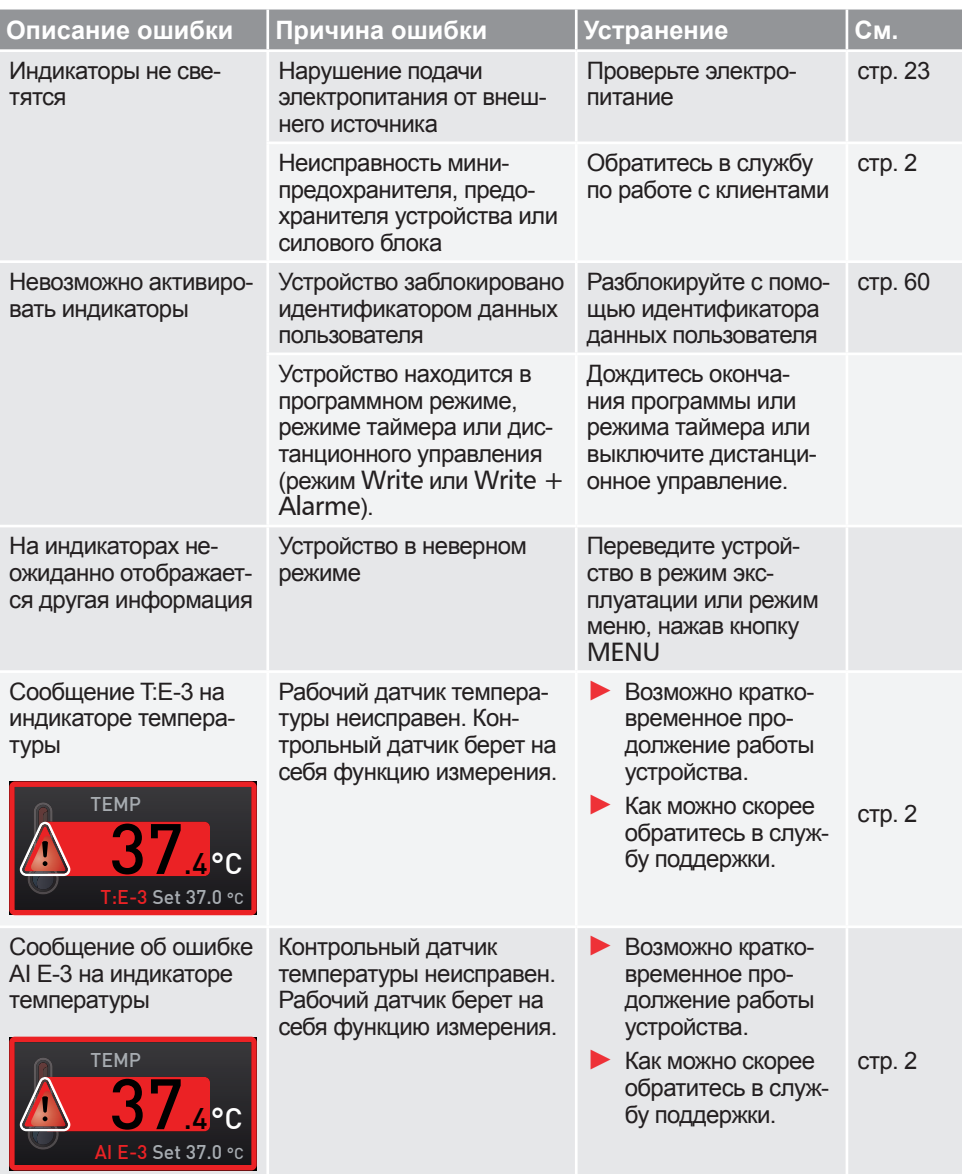

#### **Неполадки, предупреждения и сообщения об ошибке**

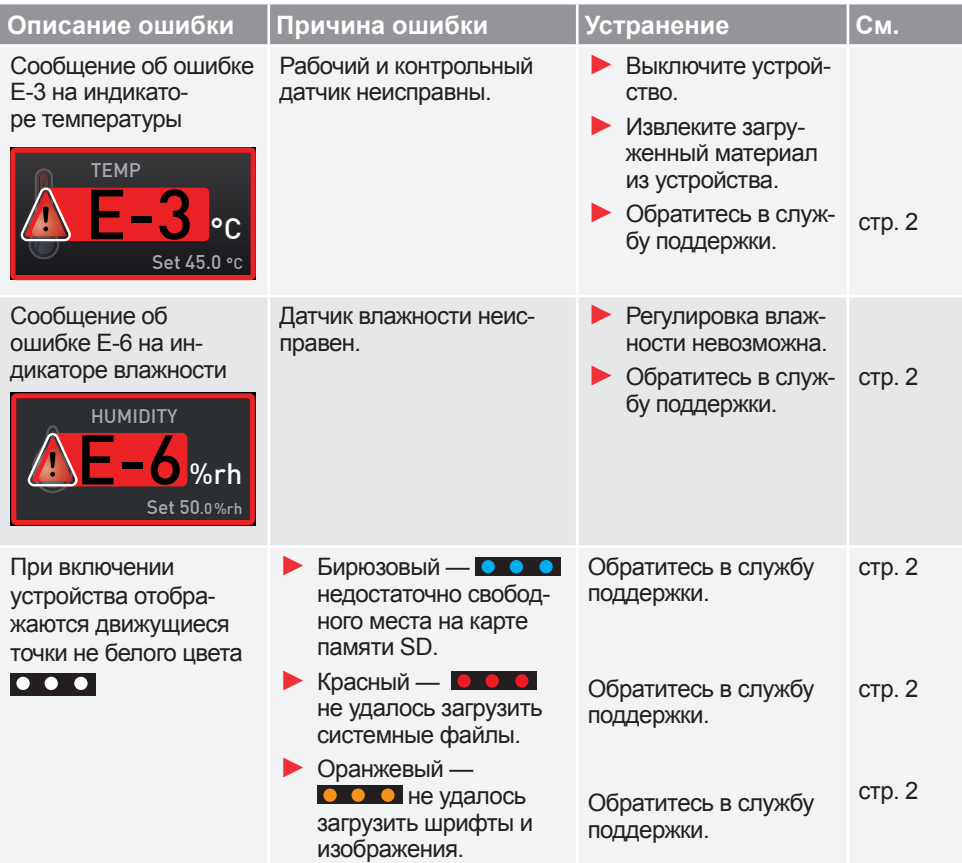

### 6.3 Нарушение подачи электропитания

В случае нарушения подачи электропитания работа устройства осуществляется следующим образом:

### *В ручном режиме*

После возобновления подачи энергии работа продолжается с заданными параметрами. Время и продолжительность отключения питания документируются в памяти журнала.

### *В режиме с таймером или в программном режиме*

При прерывании подачи электропитания на время менее 60 минут текущая программа будет возобновлена с момента прерывания. При более продолжительных отключениях питания все функции устройства (нагрев, вентиляция и т.д.) выключаются.

### *В режиме дистанционного управления*

Восстанавливаются прежние значения. Если с помощью дистанционного управления была запущена программа, она продолжается.

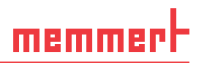

# 7. Режим меню

В режиме меню можно осуществлять базовые настройки, загружать программы и экспортировать протоколы, а также регулировать параметры устройства.

- **Внимание:**
- $\blacksquare$  Перед изменением настроек меню прочтите приведенные далее в руководстве описания соответствующих функций в целях предотвращения повреждений устройства и/ или загруженных в устройство материалов.

Для перехода в режим меню нажмите кнопку MENU.

- Для выхода из режима меню в любое время снова
- **1** нажмите кнопку MENU. Устройство перейдет в ручной режим. Будут сохранены только изменения, принятые путем нажатия кнопки подтверждения.

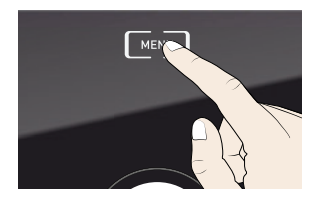

# 7.1 Обзор

Нажмите кнопку MENU для перехода между экранами в режиме меню:

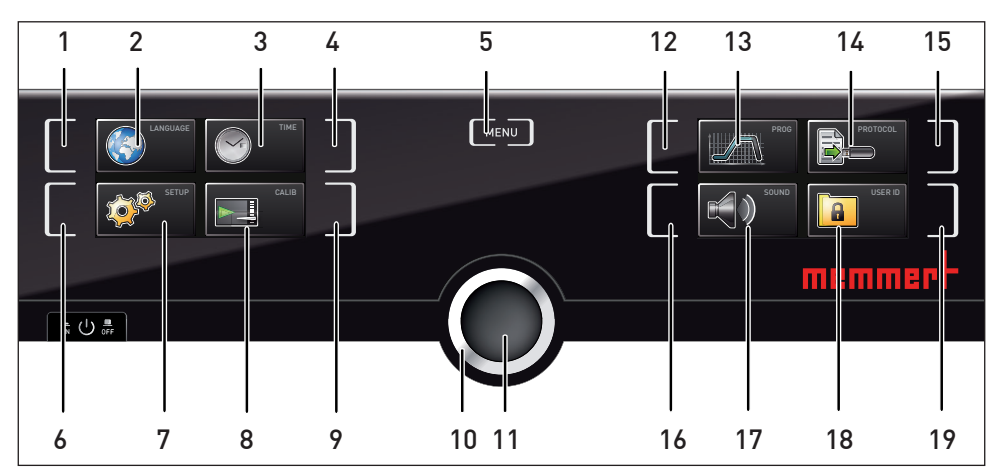

Рис. 24 Панель ControlCOCKPIT в режиме меню

- *1 Кнопка активации выбора языка*
- *2 Экран выбора языка*
- *3 Экран даты и времени*
- *4 Кнопка активации настройки даты и времени*
- *5 Выход из режима меню и возврат в режим эксплуатации*
- *<sup>6</sup>Кнопка активации настройки (базо- вые настройки устройства)*
- *7 Экран настройки (базовые настройки устройства)*
- *8 Экран регулировки*
- *9 Кнопка активации регулировки*
- *10 Поворотно-нажимной регулятор для регулировки*
- *11 Кнопка подтверждения (подтверждает настройку, выполненную с помощью поворотно-нажимного регулятора)*
- *12 Кнопка активации настройки программы*
- *13 Экран настройки программы*
- *14 Экран протокола*
- *15 Кнопка активации протокола*
- *16 Кнопка активации регулировки звукового сигнала*
- *17 Экран регулировки звукового сигнала*
- *18 Экран идентификационных данных пользователя*
- *<sup>19</sup>Кнопка активации идентификацион- ных данных пользователя*

# 7.2 Основные приемы работы в режиме меню на примере выбора языка

Как правило, все настройки в режиме меню осуществляются по аналогии с ручным режимом: Активируйте соответствующий экран, используйте поворотно-нажимной регулятор для настройки и нажмите кнопку подтверждения для принятия изменения. Более подробное описание приведено далее в руководстве на примере выбора языка.

1. Активируйте необходимый параметр (например, язык). Для этого нажмите соответствующую кнопку активации слева или справа от соответствующего индикатора. Активированный экран будет увеличен. Текущая активная настройка – в примере справа Deutsch (немецкий язык) – выделена цветом и помечена галочкой.

Для выхода или отмены настройки по-

- вторно нажмите использованную ранее кнопку активации. Будет отображено обзорное меню. Будут приняты только настройки, подтвержденные нажатием кнопки подтверждения перед отменой процедуры настройки.
- 2. При помощи поворотно-нажимного регулятора выберите необходимую новую настройку (например, Español (испанский язык)).
- 3. Сохраните настройку, нажав на кнопку подтверждения.
- 4. Для возврата в обзорное меню повторно нажмите кнопку подтверждения.

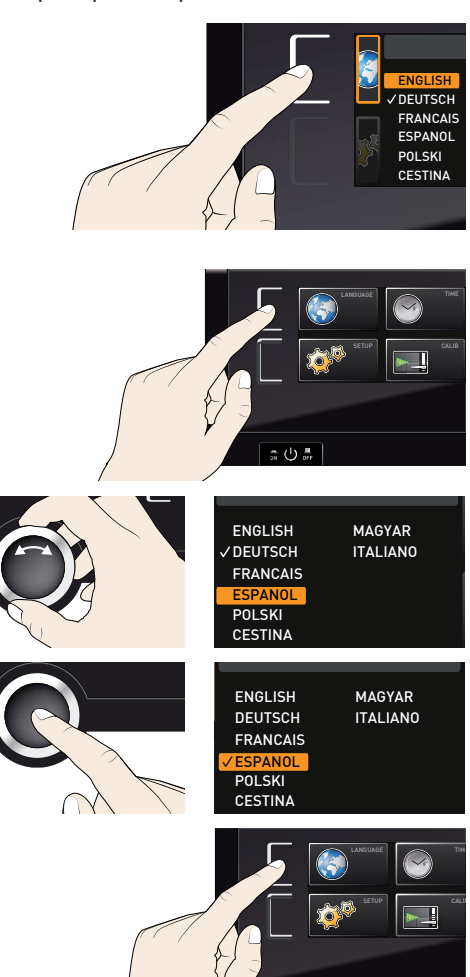

#### **Режим меню**

memmer

Теперь вы можете

- ► активировать другую функцию меню, нажав соответствующую кнопку активации, или
- ► вернуться в ручной режим, нажав кнопку MENU.

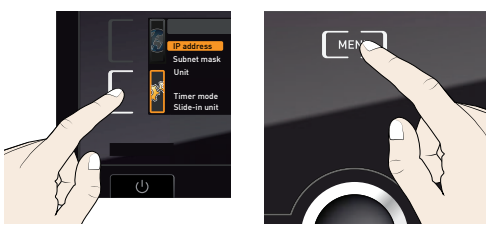

Все другие настройки осуществляются аналогичным образом. Все возможные настройки описаны в следующих разделах.

- Если в течение 30 секунд не будут введены или подтверждены новые значения,
- устройство автоматически осуществит переход в главное меню и восстановит прежние значения.

### 7.3 Настройка

### 7.3.1 Обзор

На экране SETUP можно задать следующие параметры:

- ► IP address (IP-адрес) и Subnet mask (Маска подсети) Ethernet-интерфейса устройства (для подключения к сети)
- ► Unit (Единицы измерения) отображаемой температуры(°C или °F, см. стр. 48)
- ► принцип работы цифрового счетчика обратного отсчета с настройкой заданного времени ( Timer mode, см. стр. 48)
- ► Тип дополнения (колосниковая решетка или листовой металл, см. стр. 48)
- ► распределение выделяемого тепла ( Balance (Баланс), только для моделей размером 260, 400 и 750/1060, см. 48)
- ► Remote control (см. стр. 50)
- $\blacktriangleright$  Gateway (см. стр. 50)
- Если меню Setup содержит больше элементов,
- чем можно отобразить на экране, это отображается индикацией «1/2». Это означает наличие второй «страницы» элементов.

Чтобы перейти к скрытым элементам, прокрутите ручку настройки под последним элементом. Отобразится «2/2».

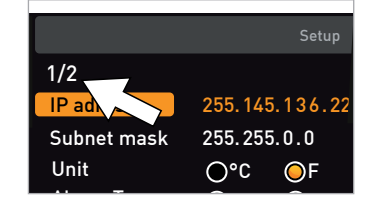

### 7.3.2 IP-адрес и маска подсети

При необходимости подключения одного или нескольких устройств к сети, каждому устройству должен быть присвоен уникальный IP-адрес для идентификации. По умолчанию в устройстве установлен IP-адрес 192.168.100.100.

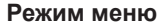

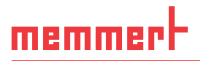

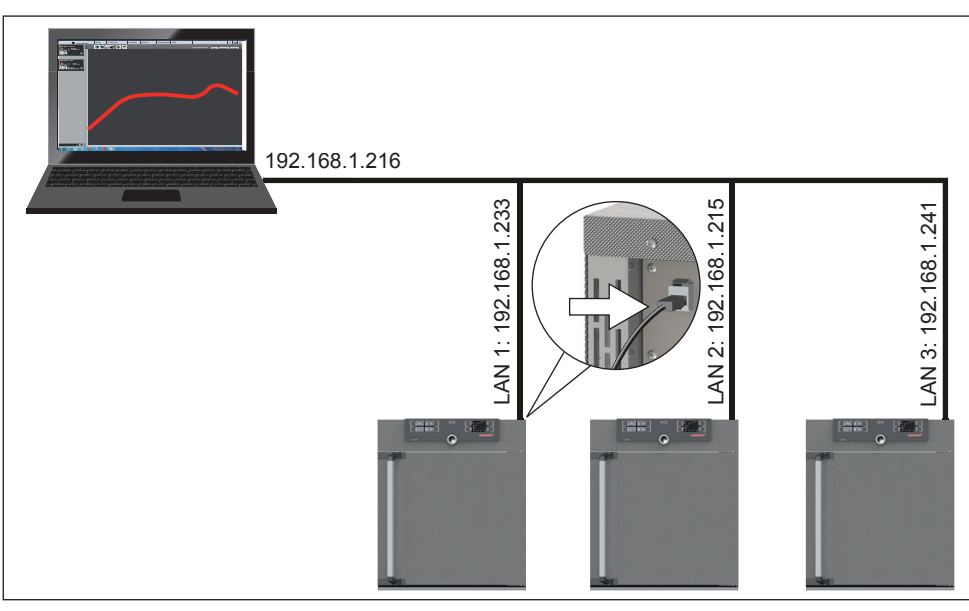

Рис. 25 Подключение к сети нескольких устройств (пример схемы)

- 1. Активируйте экран SETUP. Запись IP address будет выделена автоматически.
- 2. Подтвердите выбор, нажав на кнопку подтверждения. Будут автоматически выделены первые три цифры IPадреса.
- 3. При помощи поворотно-нажимного регулятора установите новое число, например 255.
- 4. Подтвердите выбор, нажав на кнопку подтверждения. Будут автоматически выделены следующие три цифры IPадреса. Введите необходимые значения, как описано выше.

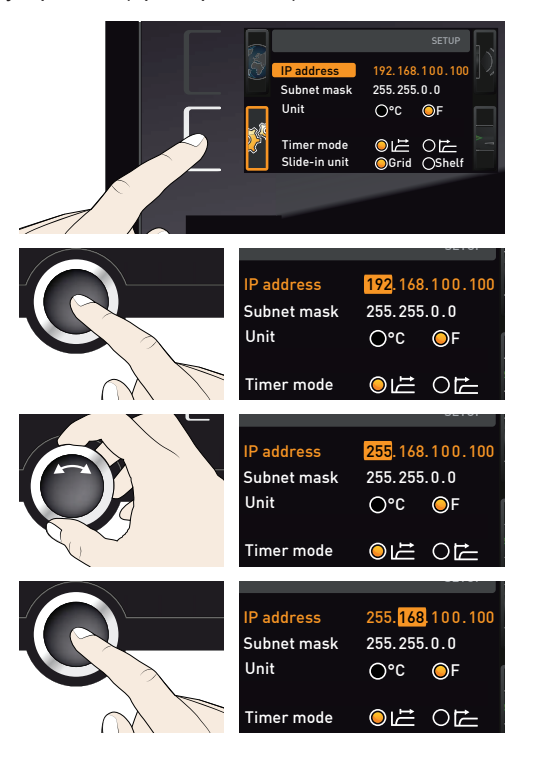

5. После ввода последних трех цифр подтвердите новый IP-адрес, нажав на кнопку подтверждения. Курсор вернется в обзорное меню.

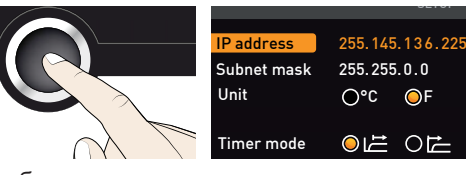

Маска подсети устанавливается аналогичным образом.

### 7.3.3 Единицы измерения

Здесь можно определить, в чем будет отображаться температура: в °C или °F.

### 7.3.4 Режим с таймером

Здесь можно определить, должен ли цифровой счетчик обратного отсчета с настройкой заданного времени (см. стр. 30) зависеть от установленного значения: таким образом определяется, должен ли таймер запускаться только после достижения установленной температуры в пределах интервала допуска ±3 K (Рис. 26, B) или запускаться сразу после активации (А).

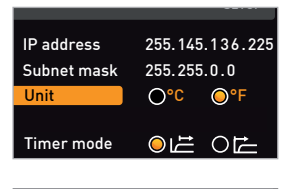

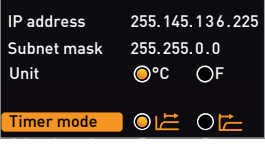

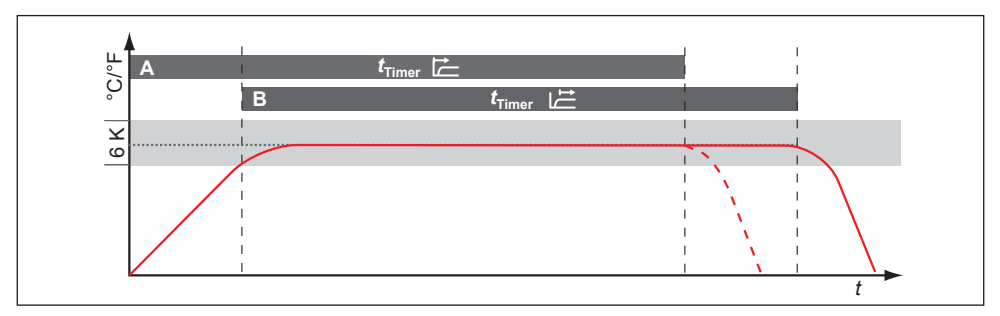

Рис. 26 Режим с таймером

A Не зависящий от заданного значения таймер: таймер запускается сразу после активации<br>В Завис

B Зависящий от заданного значения таймер: таймер запускается только после достижения интервала допуска

### 7.3.5 Тип дополнения (колосниковая решетка или листовой металл)

Необходимо настроить, какой тип дополнения (колосниковая решетка или листовой металл) используется. Настройка Shelf позволяет вам индивидуально настроить контрольную функцию различных характеристик потока в камере с использованием опциональных лотков вместо колосниковых решеток стандартного комплекта поставки.

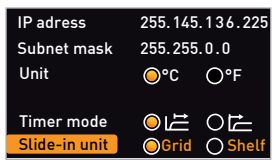

### 7.3.6 Баланс (только для моделей размером 260, 400 и 750/1060)

Для устройств размером 260, 400 и 750/1060 возможна зависящая от применения корректировка распределения выделяемого тепла (баланса) между верхней и нижней группами нагрева. Диапазон корректировки: от –50 % до +50 %.

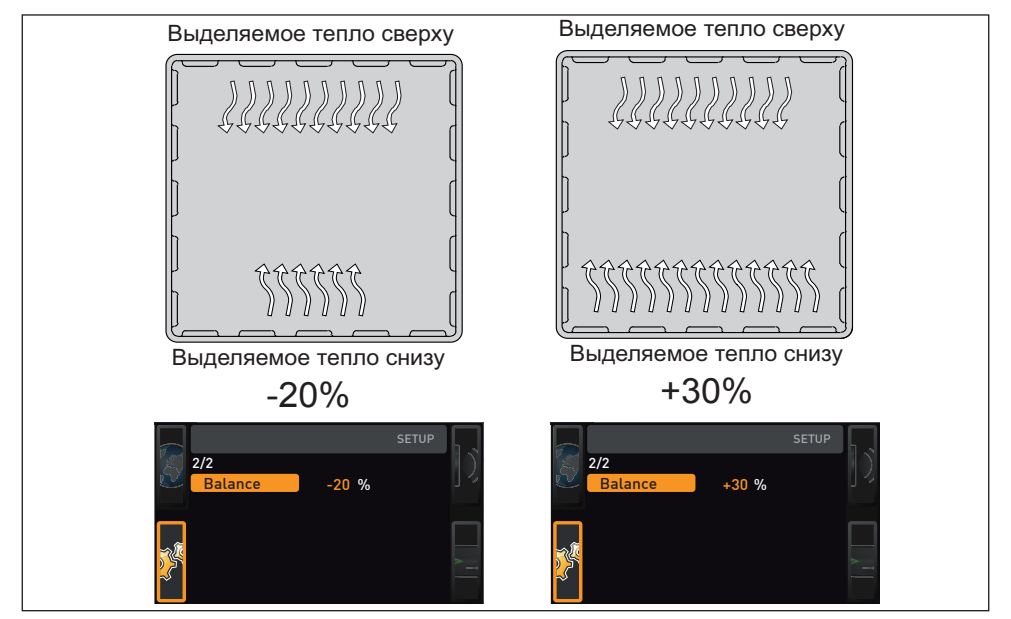

Рис. 27 Распределение выделяемого тепла (пример): При значении –20 % (слева) нижние группы нагрева выделяют на 20 % меньше тепла, чем верхние. При значении ние. При значении 0 % означает возврат к исходному распределению выделяемого тепла.

### 7.3.7 Интервал удаления влаги

Модули Пельтье для удаления влаги за задней стенкой целенаправленно создают холодные точки в камере, чтобы контролируемо отводить влагу из устройства.

Если устройство продолжительное время отводит влагу по нижнему предельному диапазону климатической диаграммы, то содержащаяся в воздухе вода будет намерзать на модулях Пельтье для удаления влаги. Если на задней стенке в области модулей Пельтье для удаления влаги образуются массивные отложения льда, то требуется дополнительно откорректировать интервал удаления влаги.

Функция интервала удаления влаги позволяет индивидуально настраивать промежутки времени, в течение которых модули Пельтье для удаления влаги будут работать с максимальной мощностью. Предустановленное значение 35 минут рекомендуется для базовых вариантов применения.

Диапазон настройки:

- ► Мин. 15 минут
- ► Макс. 180 минут

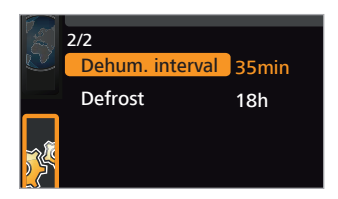

Пример:

- 1. Интервал начинается модули Пельтье для удаления влаги выполняют охлаждение в зависимости от заданного промежутка времени на полной мощности и достигают самой низкой температуры (-12° C).
- 2. Время истекло модули Пельтье для удаления влаги кратковременно не используются, вследствие чего происходит локальный рост температуры. Лед тает; образующаяся при таянии вода отводится.
- 3. Интервал начинается снова.

Интервал удаления влаги настроен оптимально, если на задней стенке практически не образуется лед и достигается заданное значение влажности.

- ► При сильном обледенении задней стенки интервал следует уменьшить.
- ► Если установленное заданное значение (влажность) не достигается, интервал следует увеличить.
- После изменения интервала удаления влаги проверьте, оказало ли изменение поло-
- жительное воздействие на образование льда в камере.

# 7.3.8 Remote control

В параметре настройки Remote Control можно выбрать, будет ли осуществляться управление устройством с помощью дистанционного управления и, если да, то в каком режиме. Доступны следующие параметры:

- ► Off (выкл)
- ► Read only (только чтение)
- $\blacktriangleright$  Write + Read (запись + чтение)
- ► Write + Alarm (запись + трево́га)

Если устройство работает в режиме дистанционного управления, на индикаторе температуры отображается символ  $\Phi$ . В режимах Write  $+$  Read (запись + чтение) и Write + Alarm (запись + трево́га) управление устройством с панели ControlCOCKPIT невозможно до тех пор, пока режим дистанционного управления не будет выключен (настройка Off (выкл.)) или переключен в режим Read only (только чтение).

- Для использования функции дистанционного
- управления необходимы знания программирования и специальные библиотеки.

# 7.3.9 Gateway

Этот параметр настройки служит для соединения двух сетей с различными протоколами.

Настройка gateway осуществляется аналогично настройке IP-адреса (см. стр. 46).

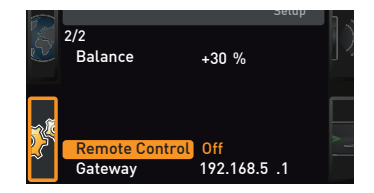

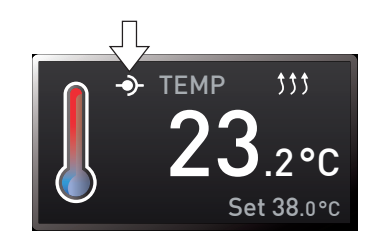

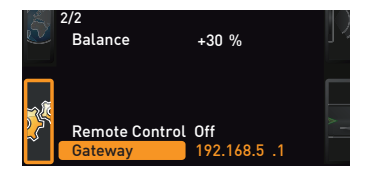

# 7.4 Дата и время

На дисплее Time можно установить дату, время, часовой пояс и летнее время. Изменения возможны только в ручном режиме.

- Перед установкой даты и времени следует всегда настроить часовой пояс и пере-
- ход на летнее время (да/нет). После этого не следует менять установленное время, поскольку это может привести к возникновению пропусков или наложений при записи измеренных значений. Если требуется изменить время, не рекомендуется запускать программу непосредственно перед этим или после этого.
- 1. Активируйте настройку времени. Для этого нажмите кнопку активации рядом с дисплеем Time. Дисплей будет увеличен, и автоматически будет выделен первый параметр настройки (Date).
- 2. Поворачивайте ручку настройки, пока не будет выделен параметр Time zone.
- 3. Подтвердите выбор кнопкой подтверждения.
- 4. С помощью ручки настройки установите также часовой пояс в месте установки устройства, например 00:00 для Великобритании, 01:00 для Франции, Испании или Германии. Подтвердите настройку кнопкой подтверждения.
- 5. С помощью ручки настройки выберите параметр Daylight savings.
- 6. Подтвердите выбор кнопкой подтверждения. Будут выделены возможности настройки.

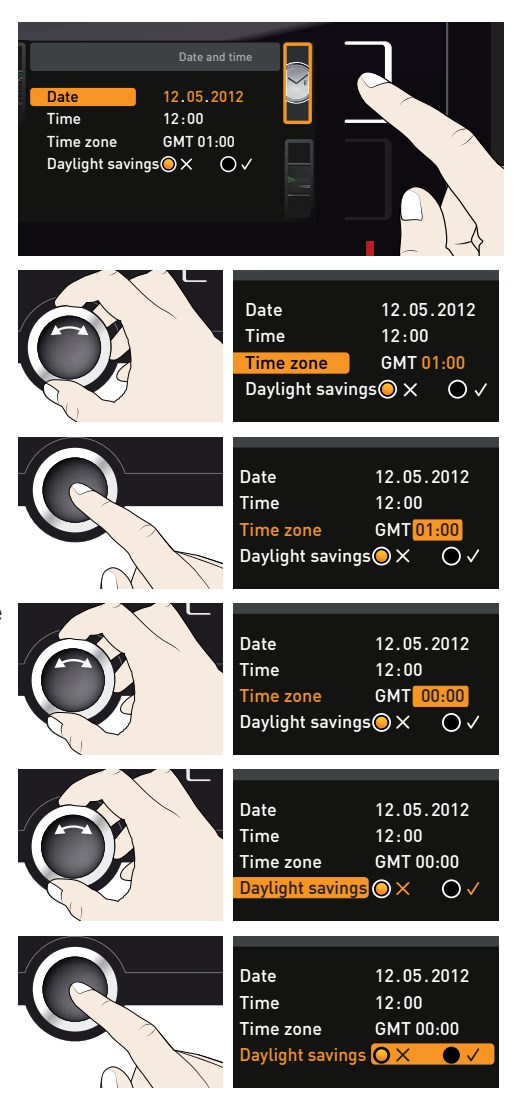

#### **Режим меню**

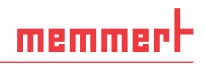

7. При помощи ручки настройки деактивируйте  $(\times)$  или активируйте  $(\checkmark)$  летнее время – в этом случае оно активировано (√). Сохраните настройку, нажав кнопку подтверждения.

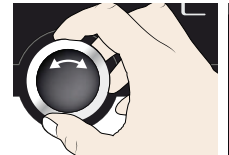

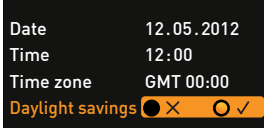

- Переход на летнее и зимнее время не осуществляется автоматически. Поэтому при
- наступлении и окончании летнего времени следует изменять настройку соответствующим образом.
- 8. Затем аналогичным способом следует установить дату (день, месяц, год) и время (часы, минуты). Подтвердите настройку кнопкой подтверждения.

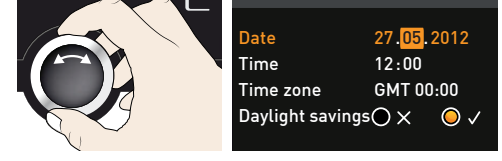

### 7.5 Регулировка

Мы рекомендуем ежегодно выполнять калибровку устройства для обеспечения безупречной регулировки.

### 7.5.1 Регулировка температуры

Калибровка и регулировка температуры устройства осуществляется на заводе-изготовителе. При необходимости повторной регулировки – например, вследствие воздействия загружаемых в камеру материалов – возможна индивидуальная калибровка с использованием трех калибровочных температур по вашему выбору:

- CAL1 калибровка температуры при низкой температуре
- ► CAL2 калибровка температуры при средней температуре
- САL3 калибровка температуры при высокой температуре
- Для регулировки температуры необходимо откалиброванное эталонное измерительное устройство.

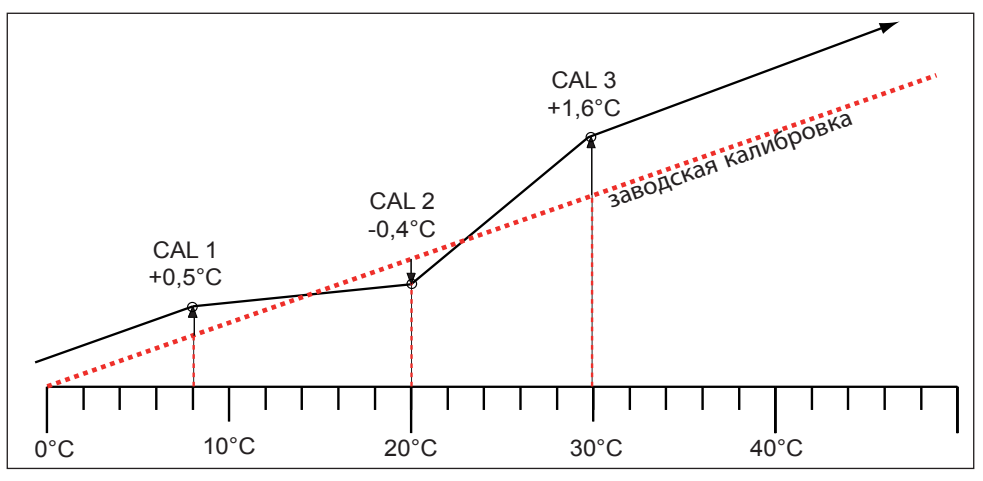

Рис. 28 Схематическое отображение регулировки температуры

Пример: корректировка расхождения температуры при 30 °C.

- 1. Нажмите кнопку активации справа от индикатора CALIB. Экран будет увеличен, и на нем будет автоматически выделена опция регулировки температуры.
- 2. Нажмите несколько раз на кнопку подтверждения, пока не будет выбран параметр CAL2.
- 3. При помощи поворотно-нажимного регулятора установите для CAL2 температуру регулировки на 30 °C.
- 4. Сохраните настройку, нажав на кнопку подтверждения. Соответствующее значение калибровки будет высвечено автоматически.
- 5. Установите значение калибровки на 0.0 K и подтвердите настройку, нажав на кнопку подтверждения.
- 6. Расположите датчик откалиброванного эталонного измерительного прибора в центре рабочей камеры устройства.
- 7. Закройте дверцу, переведите устройство в ручной режим и задайте температуру 30 °C.

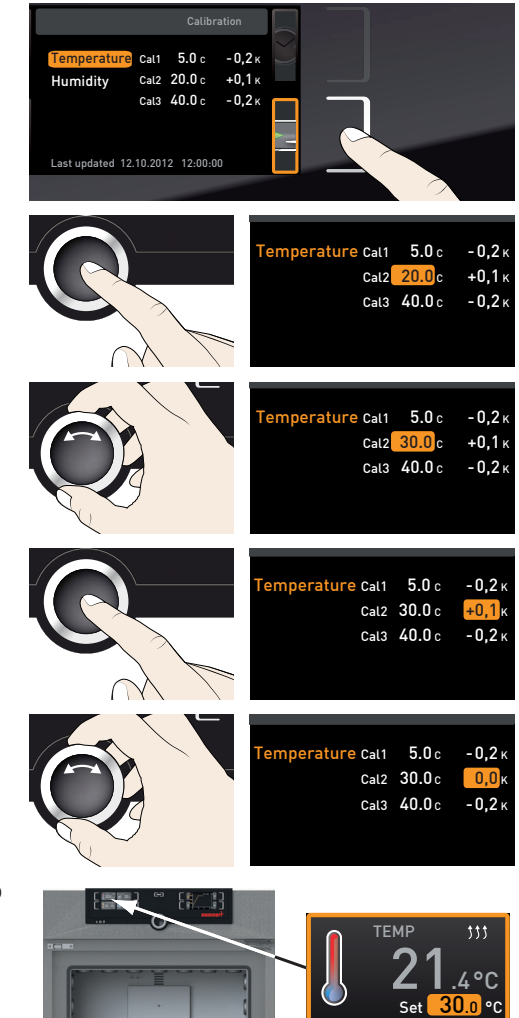

#### **Режим меню**

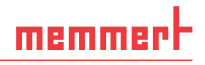

- 8. Подождите, пока в устройстве будет достигнута заданная температура и на экране отобразится 30 °C. Эталонный прибор показывает, например, значение экране отобразится 30 °C. Эталонный<br>прибор показывает, например, значение  $\bigcup_{\text{31,6 °C.}}$  30.0°C
- 9. В меню SETUP установите значение калибровки CAL2 на +1,6 K (фактическое измеренное значение минус заданная температура) и подтвердите настройку, нажав на кнопку подтверждения.
- 10. После завершения калибровки измеренная эталонным прибором температура также должна составлять 30 °С.

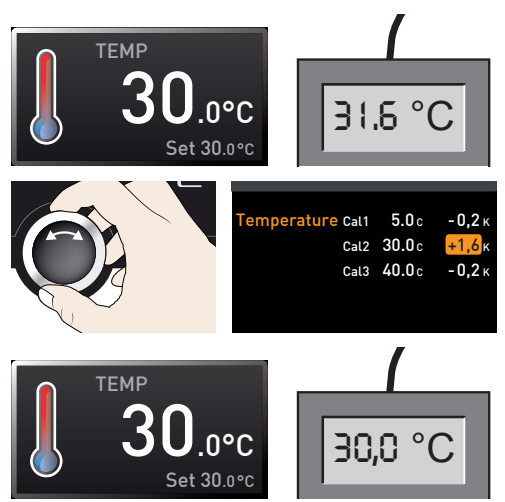

С использованием CAL1 можно запрограммировать температуру калибровки ниже CAL2, а с CAL3 - температуру выше CAL2. Минимальная разница между значениями CAL составляет 10 K.

При установке всех значений калибровки на 0,0 K восстанавливается заводская калибровка.

### 7.5.2 Регулировка влажности (только для климатических камер постоянных условий HPP)

Заказчик может осуществить индивидуальную калибровку влажности на основании трех точек регулировки свободного выбора. Для каждой выбираемой точки калибровки может быть установлена положительная или отрицательная величина компенсационной поправки между –10 % и +10 % (Рис. 29).

Для регулировки влажности необходимо откалиброванное эталонное измерительное устройство.

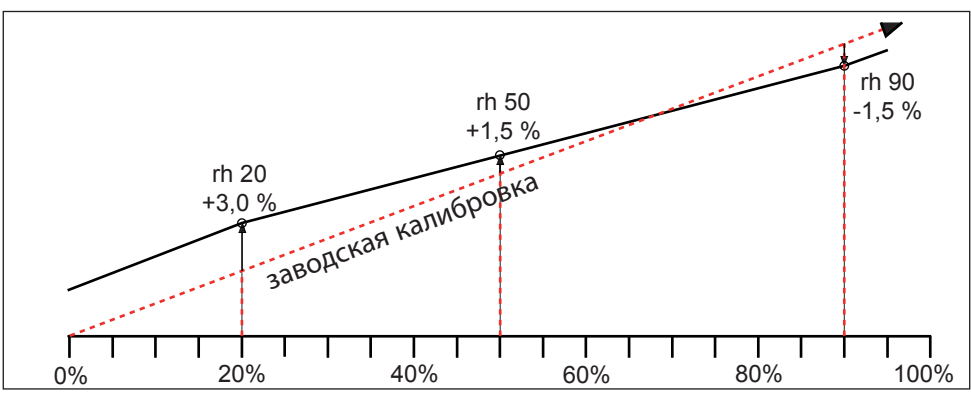

Рис. 29 Калибровка влажности (пример)

Пример: корректировка расхождения температуры при 60%.

- 1. Нажмите кнопку активации справа от индикатора CALIB. Экран будет увеличен, и на нем будет автоматически выделена опция регулировки температуры.
- 2. Поверните поворотно-нажимной регулятор, пока не отобразится Humidity.
- 3. Нажмите несколько раз на кнопку подтверждения, пока не будет выбрана точка калибровки CAL2.
- 4. При помощи поворотно-нажимного регулятора установите для точки калибровки CAL2 значение 60 % rh.
- 5. Сохраните настройку, нажав кнопку подтверждения. Соответствующее значение калибровки будет высвечено автоматически.
- 6. Установите значение калибровки на 0.0 K и подтвердите настройку, нажав на кнопку подтверждения.
- 7. Расположите датчик откалиброванного эталонного измерительного прибора в центре рабочей камеры устройства.
- 8. Закройте дверцу, переведите устройство в ручной режим и задайте влажность 60 % rh.

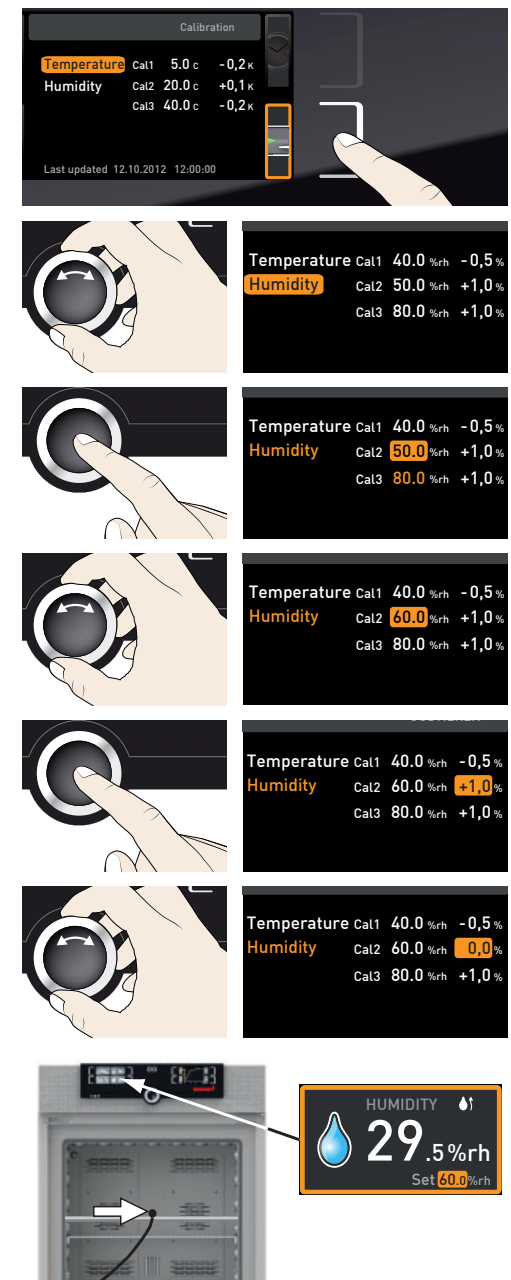

#### **Режим меню**

memmer

- 9. Подождите, пока устройство не достигнет заданной влажности и на нем не отобразится значение 60 % rh. Эталонный прибор показывает, например, значение 58,5 % rh.
- 10. В меню SETUP установите значение калибровки CAL2 на -1.5 % (фактическое измеренное значение минус заданная влажность) и подтвердите настройку, нажав на кнопку подтверждения.
- 11. После завершения калибровки измеренная эталонным прибором влажность также должна составлять 60 % rh.

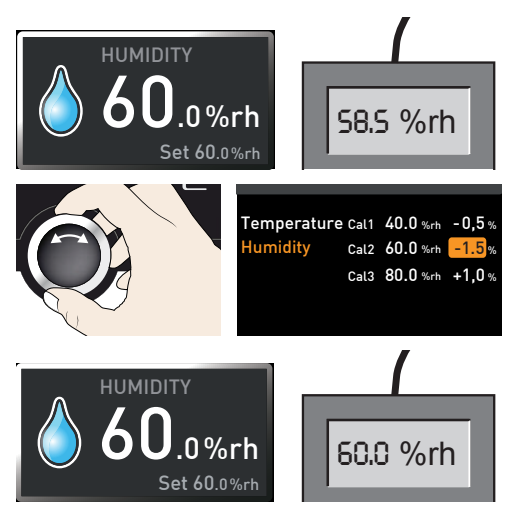

# 7.6 Программа

С помощью экрана Program можно копировать на устройство программы, созданные с помощью ПО AtmoCONTROL и сохраненные на USB-носителе. Здесь также можно выбрать программы для использования в ручном режиме (см. стр. 31), а также удалять программы.

- $\bullet$  Для загрузки программы с USB-
- носителя: подсоедините USB-носитель с сохраненной(-ыми) программой(-ами) к порту, расположенному на правой стороне панели управления.
- 1. Активируйте экран программ. Для этого нажмите кнопку активации слева от индикатора PROGRAM. Экран будет увеличен и на нем будет автоматически выделена опция Select. Доступные для активации программы будут отображены справа. Доступная для использования в данный момент программа – в данном примере Test 012 – выделяется оранжевым цветом.
- 2. Вызовите функцию Select, нажав на кнопку подтверждения. Будут отображены все доступные программы, включая сохраненные на USB-носителе (помечены символом USB). Доступная для использования в данный момент программа выделяется оранжевым цветом.

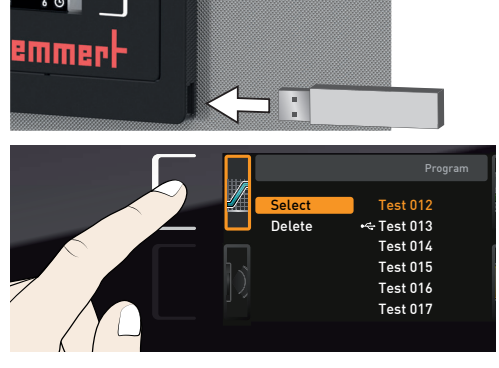

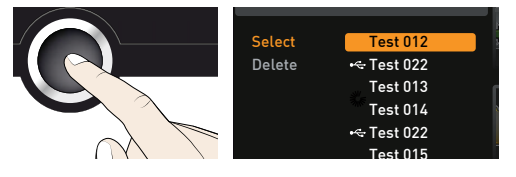

#### **Режим меню**

- 3. При помощи поворотно-нажимного регулятора выберите программы, которые вы хотите сделать доступными для использования.
- 4. Подтвердите выбор, нажав на кнопку подтверждения. Программа будет загружена, о чем будет свидетельствовать символ загрузки.
- 5. После завершения процесса курсор вернется в позициюSelect. Для запуска программы: как описано на стр. 31, вернуться в ручной режим, нажав кнопку MENU.

Select Test 012  $\leftarrow$  Test 022 Delete Test 013 Test 014 Test 02 Test 015 Select Test 012 Delete  $\div$  Test 022 Test 013 Test 014 Test 023 Test 015 Test 012 Select  $\overline{M}$ EM Delete ← Test 022 Test 013 Test 014 Test 023 Test 015 

Теперь вы можете извлечь USB-носитель.

Для удаления программы выберите Delete с помощью поворотно-нажимного регулятора и выберите программы для удаления способом, использованным ранее для активации программы.

#### **Режим меню**

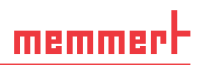

### 7.7 Звук

На экране Sound можно определить, должно ли устройство издавать звуковые сигналы и если да, то в каких ситуациях:

- ► при нажатии кнопки
- ► в конце программы;
- ► при аварийном сигнале;
- ► при открытой дверце.
- 1. Активируйте регулировку звукового сигнала. Для этого нажмите кнопку активации слева от индикатора Sound. Экран будет увеличен. Первая категория (в этом примере Key sound) автоматически выделяется. Справа отображаются текущие настройки.
- Если вы хотите изменить другую кате- $\blacksquare$  горию из списка: поверните поворотно-нажимной регулятор, пока не будет выделена цветом нужная категория, –например If door open (Если дверца открыта, Специальные принадлежности) –.
- 2. Сохраните настройку, нажав на кнопку подтверждения. Опции регулировки будут выделены автоматически.
- 3. При помощи поворотно-нажимного регулятора выберите необходимую настройку – в этом примере ОГГ  $(x)$ .
- 4. Сохраните настройку, нажав кнопку подтверждения.
- Звуковой сигнал можно отключить на-
- жатием кнопки подтверждения.

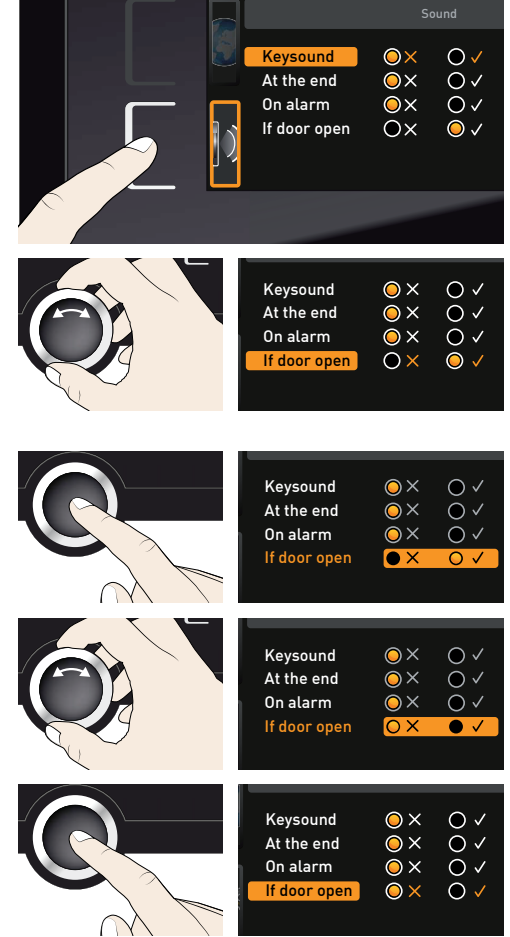

# 7.8 Протокол

Устройство постоянно, с интервалом в 1 минуту, регистрирует все измеренные значения, настройки и сообщения об ошибках. Внутренний журнал функционирует на основе памяти непрерывного типа. Функция записи в журнал не может быть отключена и всегда активна. Данные измерений хранятся в устройстве и не могут быть изменены. При нарушенииподачи электроэнергии в устройстве сохраняется информация о времени отключения питания и восстановления напряжения.

Вы можете экспортировать данные протокола на USB-носитель посредством порта USB или импортировать их через Ethernet в ПО AtmoCONTROL для графического отображения, распечатки или хранения.

- Журнал устройства не изменяется и не удаляется при считывании.
- 1. Подсоедините USB-носитель к порту, расположенному на правой стороне панели управления.
- 2. Активируйте протокол. Для этого нажмите кнопку активации справа от индикатора PROTOCOL. Экран будет увеличен и на нем будет автоматически выделен период This Month). Для выбора другого периода записи в журнал используйте поворотно-нажимной регулятор.
- 3. Сохраните настройку, нажав на кнопку подтверждения. Будет начато копирование, что отображается символом загрузки.
- Если USB-носитель не подключен или
- на нем нет свободного места, будет выведено предупреждение.
- 4. По завершении копирования перед выбранным периодом будет отображен символ галочки. Теперь можно извлечь USB-носитель.

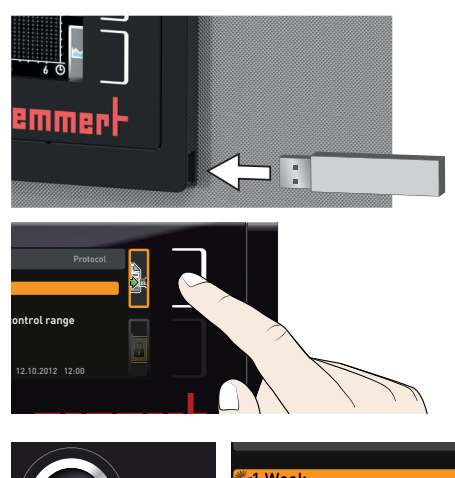

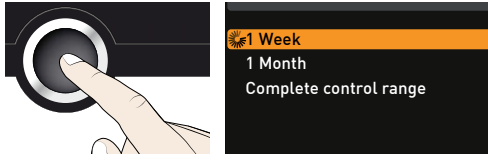

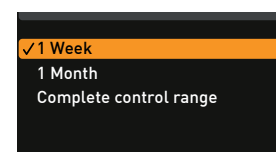

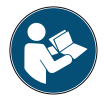

Описание процедуры импорта и обработки данных протокола в AtmoCONTROL или их считывания через Ethernet приведено в отдельном руководстве AtmoCONTROL

# 7.9 Идентификационные данные пользователя

### 7.9.1 Описание

С помощью функции идентификационных данных пользователя вы можете заблокировать настройки отдельных (например, температура) или всех параметров, для того чтобы они не могли быть изменены в устройстве случайно или неуполномоченными лицами. Вы также можете заблокировать опции настройки в режиме меню (например, настройки даты и времени).

Если опции регулировки заблокированы, это отображается с помощью символа замка на соответствующем экране (Рис. 30).

Идентификационные данные вводятся в ПО AtmoCONTROL и сохраняются на USB-носителе. Таким образом, USB-носитель служит ключом: параметры можно заблокировать и разблокировать, только тогда когда он подключен.

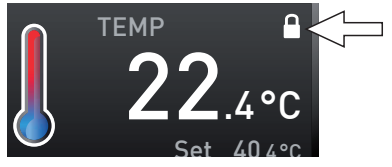

memmer

Рис. 30 Регулировка температуры в устройстве заблокирована (пример)

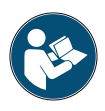

Описание создания идентификационных данных пользователя в AtmoCONTROL приведено в отдельном руководстве AtmoCONTROL

- 7.9.2 Активация и деактивация идентификационных данных пользователя
- 1. Подсоедините USB-носитель с идентификационными данными пользователя к порту, расположенному на правой стороне панели управления.
- 2. Активируйте идентификационные данные пользователя. Для этого нажмите кнопку активации, расположенную справа от индикатора User-ID. Экран будет увеличен и на нем будет автоматически выделена запись Activate.
- 3. Подтвердите активацию, нажав кнопку подтверждения. Новые идентификационные данные пользователя будут скопированы с USB-носителя и активированы. По завершении активации перед соответствующей записью будет отображен символ галочки.

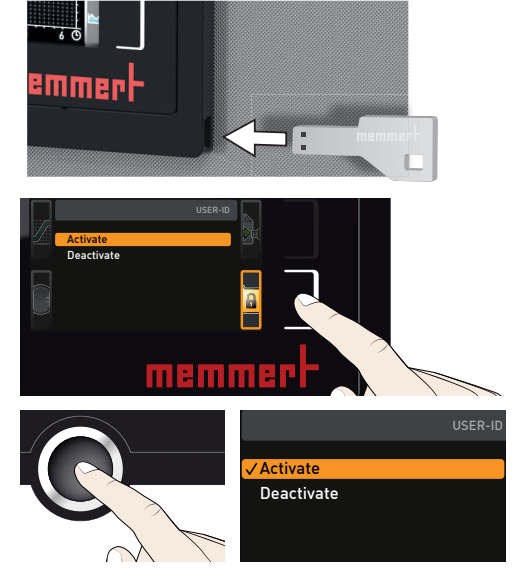

4. Теперь можно удалить USB-носитель. Заблокированные параметры отображаются символом замка на соответствующем экране (Рис. 30 ).

Для разблокирования устройства подсоедините USB-носитель, активируйте запись User-ID и выберите Deactivate.

# memmerl

# 8. Техобслуживание и ремонт

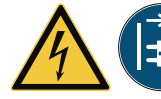

#### **Предупреждение!**

**Опасность поражения электрическим током. Перед выполнением работ по техобслуживанию выньте вилку из розетки.**

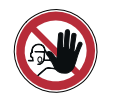

### **Предупреждение!**

**Следует соблюдать осторожность при работе с устройствами определенного размера, поскольку можно случайно оказаться внутри устройства, что несет опасность для жизни. Запрещается проникать внутрь устройства!**

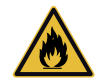

#### **Внимание!**

**Опасность пореза острыми краями. При работе внутри камеры следует всегда использовать защитные перчатки.**

### 8.1 Очистка

### 8.1.1 Рабочая камера и металлические поверхности

Регулярная очистка рабочей камеры, не требующей трудоемкого ухода, исключает образование налета, который может отрицательно повлиять на внешний вид и со временем снизить функциональность камеры из нержавеющей стали.

Очистка металлических поверхностей может осуществляться с использованием обычных чистящих средств для нержавеющей стали. Следите за тем, чтобы ржавые предметы не контактировали с рабочей камерой или с корпусом из нержавеющей стали. Ржавчина может вызывать инфицирование нержавеющей стали. При появлении пятен ржавчины на поверхности рабочей камеры вследствие загрязнений, необходимо незамедлительно очистить и отполировать затронутую область.

### 8.1.2 Пластиковые детали

Запрещается очищать панель управления ControlCOCKPIT и другие пластмассовые детали устройства абразивными или содержащими растворители средствами для очистки.

### 8.1.3 Стеклянные поверхности

Стеклянные поверхности могут быть очищены имеющимися в продаже чистящими средствами для стекол.

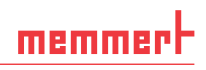

### 8.1.4 Блок охлаждения Пельтье

Для обеспечения надлежащего функционирования и долгого срока службы блоков охлаждения Пельтье, необходимо удалять наслоения пыли с приемника отводимого тепла на задней части устройства (при помощи пылесоса, щетки или ерша).

Для упрощения очистки после ослабления всех винтов крышка может быть снята (Рис. 31).

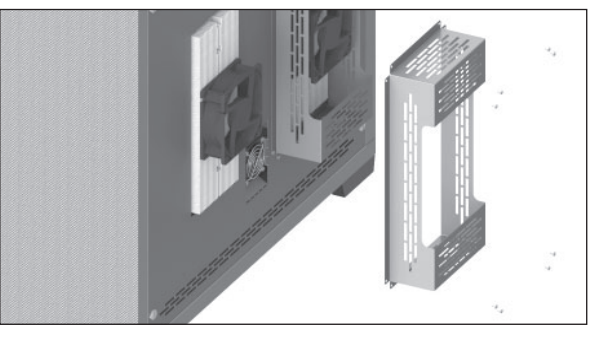

Рис. 31 Крышка блоков охлаждения Пельтье на задней стороне устройства

# 8.2 Периодическое техобслуживание

Смажьте подвижные части дверец (шарниры и замок) маловязкой силиконовой смазкой и проверьте плотность затяжки винтов шарниров.

Мы рекомендуем ежегодно выполнять калибровку устройства (см. стр. 52) для обеспечения безупречной регулировки.

### 8.3 Ремонт и уход

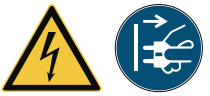

#### **Предупреждение!**

**После демонтажа крышек может открываться доступ к частям, находящимся под напряжением. Прикосновение к этим частям связано с риском удара электрическим** током. Перед демонтажем крышек выньте вилку сетево-<br>го шнура из розетки. Проведение работ внутри устрой-<br>ства может осуществляться только электриками.

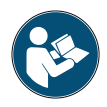

Работы по ремонту и обслуживанию описаны в отдельном руководстве по техобслуживанию.

# 9. Хранение и утилизация

# 9.1 Хранение

Разрешается хранить устройство только в следующих условиях:

- ► в сухом, закрытом помещении без пыли;
- ► при температуре выше нуля;
- ► отключенным от электропитания.

Перед хранением следует удалить водовыпускную трубу и опорожнить водяной бак (см. стр. 24).

# 9.2 Утилизация

Данное изделие соответствует Директиве 2012/19/EC об отходах электрического и электронного оборудования (WEEE) Европарламента и Совета Европы. Данное устройство было представлено на рынке после 13 августа 2005 г. в странах, уже применивших эту Директиву к национальному законодательству. Запрещается утилизация устройства вместе с обычными бытовыми отходами. По вопросам утилизации обращайтесь к своему дилеру или к производителю. Инфицированные, заразные или загрязненные устройства с опасными для здоровья материалами не подлежат возврату. Следует соблюдать прочие нормы в этом контексте.

Перед утилизацией устройства необходимо вывести из строя дверной замок, чтобы играющие дети не могли случайно оказаться запертыми внутри устройства.

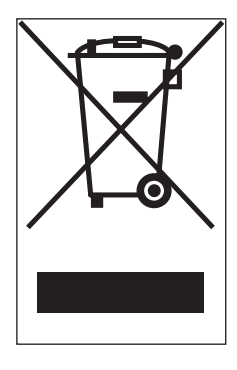

В панели управления ControlCockpit устройства находится литиевый аккумулятор. Извлеките и утилизируйте его согласно предписаниям, действующим в вашей стране (Рис. 32).

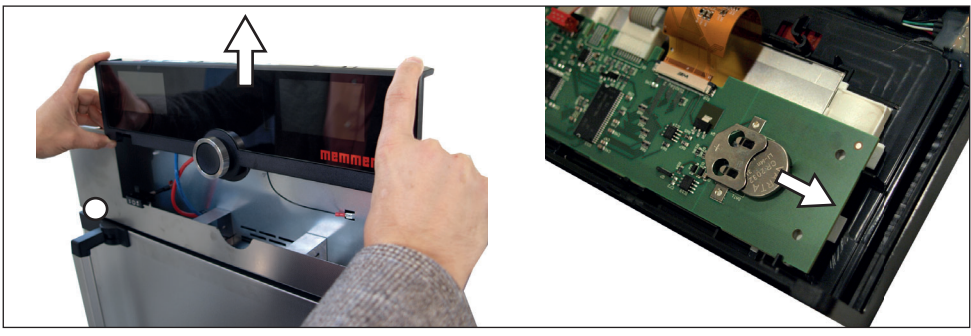

Рис. 32 Извлечение литиевого аккумулятора

### Примечание для Германии:

Запрещается оставлять устройство в общественных пунктах повторной переработки или приема утильсырья.

#### **Указатель**

### Указатель

Аварийная ситуация 9 Аварийный сигнал 35**,** 37**,**  40 Автоматический монитор температуры 35 Аксессуары 16 Базовые настройки 44 Базовые настройки устройства 44 Бак с чистой водой 23 Баланс 48 Безопасность продукции 7 Блок охлаждения Пельтье 61 Варианты монтажа 20 Величина компенсационной поправки 53 Вилочный погрузчик 18 Включение 24 Влажность 29 Внутреннее освещение 30 Водяной бак 23 время 50 Выбор языка 45 Вывод из эксплуатации 62 Выключение 39 Дата и время 50 Датчик температуры 33 Датчик температуры Pt100 33 Дверца 25 Декларация о соответствии требованиям 15 Держатель для канистры 24 Диаграмма 38 Единицы измерения 48 Завершение эксплуатации 39 Загружаемый в камеру материал 26 Загрузка устройства 26 Защита от взрыва 8 Звуковые сигналы 51 Идентификационные данные пользователя 59 Извлечение из упаковки 18 Изменения 9 Интерфейсы 12 Калибровка влажности 54

Кнопка активации 28 Коммуникационные интерфейсы 13 Конденсация 12 Контроль влажности 37**,**  38**,** 41 Контроль температуры 33 Контроль температуры TWW 34 Масса 14 Материал 12 меню 50 Меню 44 Место установки 19 Механизм защиты от опрокидывания 21 Минимальные отступы 19 Монитор температуры 33**,**  35 Монтаж 17**,** 19 Нажатие кнопки 57 Нарушение подачи электропитания 43 Наслоения пыли 61 Настройка 46 Неполадки 9**,** 42 Обслуживание 61 Обслуживающий персонал 8**,** 25 Окончание программы 32 Описание ошибки 42 Освещение 30 Очистка 60 Ошибка устройства 42 Память журнала 43**,** 58 Переноска 17 Периодическое техобслуживание 61 Поворотно-нажимной регулятор 28 Повреждения при транспортировке 18 Подача электропитания 58 Подготовка к эксплуатации 23 Подключение воды 24 Подключение к электропитанию 12 Поставка 17**,** 18**,** 23

Предупреждающие сообщения 13**,** 40 Предусмотренное применение 8 Приемник отводимого тепла 61 Причина ошибки 42 Проблемы при эксплуатации 42 Программный режим 28**,** 31 Программы 56 Производитель 2 Протокол 58 Профиль влажности 39 Работа 25 Рабочий диапазон 11 Размеры 15 Распределение выделяемого тепла 49 Расхождение температуры 52 Регулировка 51 Регулировка влажности 54 Регулировка температуры 51 Режим с таймером 48 Режимы работы 28 Риски 7 Сервисное обслуживание 61 Сеть 13**,** 46**,** 47 Символ динамика 37**,** 40 Служба по работе с клиентами 2 Соединения 12 Сообщения об ошибке 40 Сравнение температуры 51 Стандартный режим 28**,** 29 Температура 29 Температура окружающей среды 16 Температурный профиль 38 Технические характеристики 14 Техобслуживание 60 Точка росы 12 Транспортировка 17**,** 18 Удаление программы 56

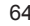

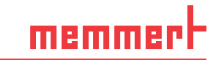

# memmerl

Указания по технике безопасности 6**,** 10 Упаковочный материал 18 Условия окружающей среды 12**,** 15**,** 16 Установка параметров 28**,**  45 Устранение 42 Утилизация 62 Фирменная табличка 13 Функция контроля 33 Характеристики воды 23 Хранение после поставки 18 Эксплуатация 25 Эксплуатация с таймером 30 Электронный контроль температуры 34

# A

ASF 33**,** 35 AtmoCONTROL 3**,** 13**,** 16**,**  28**,** 31**,** 56**,** 58**,** 59

B

Balance 46

### C

ControlCOCKPIT 26**,** 27

### E

Ethernet 13

### G

Gateway 46**,** 50

### I

IP address 46 IP-адрес 46

### R

Remote control 46**,** 49

# S

Subnet mask 46

### T

Timer 30 Timer mode 46 TWW 34

#### **Указатель**

U Unit 46 USB-порт 13**,** 58

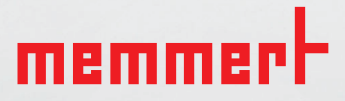

КЛИМАТИЧЕСКАЯ КАМЕРА ПОСТОЯННЫХ УСЛОВИЙ HPP

ОХЛАЖДАЕМЫЙ ИНКУБАТОР IPPplus

Memmert GmbH + Co. KG Postfach 1720 | D-91107 Schwabach Tel. +49 9122 925-0 | Fax +49 9122 14585 E-Mail: sales@memmert.com facebook.com/memmert.family